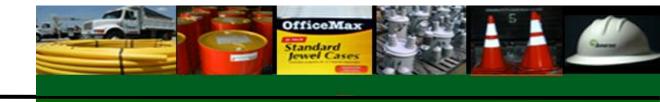

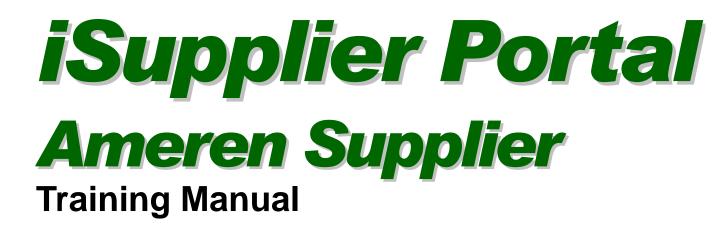

Ameren Services

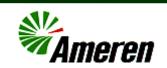

We make a sincere effort to ensure the accuracy of the material described herein; however, Ameren Services makes no warranty, expressed or implied, with respect to the quality, correctness, reliability, accuracy, or freedom from error of this document or the products it describes. Data used in examples and sample data files are intended to be fictional. Any resemblance to real persons or companies is entirely coincidental.

iSupplier Portal: Ameren Supplier Training Manual

October 26, 2009

# Table of Contents

| Chapter One: Introduction5                                                                                                    | 5                                              |
|----------------------------------------------------------------------------------------------------|------------------------------------------------|
| Lesson 1-1: Overview of iSupplier Portal                                                                                                    | 5                                              |
| Lesson 1-2: Help and Support                                                                                                    |                                                |
| Lesson 1-3: Login to iSupplier                                                                                                    |                                                |
| Lesson 1-4: iSupplier Portal Home Page                                                                                                    |                                                |
| Lesson 1-5: Notifications Page                                                                                                    |                                                |
| Lesson 1-6: How to Enter Search Criteria14                                                                                                    |                                                |
| Chapter Two: Purchase Orders                                                                                                    | 7                                              |
| Lesson 2-1: Purchase Orders Page                                                                                                    | 8                                              |
| Lesson 2-2: Open, View & Print Purchase Orders                                                                                                    |                                                |
| Lesson 2-3: Acknowledge a Purchase Order                                                                                                    |                                                |
| Lesson 2-4: Submit Change Requests                                                                                                    |                                                |
| Lesson 2-5: View Change Order History                                                                                                    |                                                |
| Lesson 2-6: View Blanket Agreements and Releases                                                                                                    |                                                |
| Lesson 2-7: View Revision History                                                                                                    |                                                |
|                                                                                                    |                                                |
| -                                                                                                    | 5                                              |
| Chapter Three: Shipments                                                                                                    |                                                |
| Chapter Three: Shipments                                                                                                    | 6                                              |
| Chapter Three: Shipments                                                                                                    | 6<br>7                                         |
| Chapter Three: Shipments                                                                                                    | 6<br>7<br>8                                    |
| Chapter Three: Shipments       35         Lesson 3-1: View Delivery Schedules       36         Lesson 3-2: View Receipts       37         Lesson 3-3: View Returns       38                                                                                                    | 6<br>7<br>8<br>9                               |
| Chapter Three: Shipments       35         Lesson 3-1: View Delivery Schedules       36         Lesson 3-2: View Receipts       37         Lesson 3-3: View Returns       38         Lesson 3-4: View Overdue Receipts       39         Lesson 3-5: Assess On-Time Performance       40                                                                                                    | 6<br>7<br>8<br>9                               |
| Chapter Three: Shipments       35         Lesson 3-1: View Delivery Schedules       36         Lesson 3-2: View Receipts       37         Lesson 3-3: View Returns       38         Lesson 3-4: View Overdue Receipts       39                                                                                                    | 6<br>7<br>8<br>9<br>0                          |
| Chapter Three: Shipments       35         Lesson 3-1: View Delivery Schedules       36         Lesson 3-2: View Receipts       37         Lesson 3-3: View Returns       38         Lesson 3-4: View Overdue Receipts       39         Lesson 3-5: Assess On-Time Performance       40         Chapter Four: Invoice and Payment       41                                                                                                    | 6<br>7<br>8<br>9<br>0<br>1<br>2                |
| Chapter Three: Shipments       35         Lesson 3-1: View Delivery Schedules       36         Lesson 3-2: View Receipts       37         Lesson 3-3: View Returns       38         Lesson 3-4: View Overdue Receipts       39         Lesson 3-5: Assess On-Time Performance       40         Chapter Four: Invoice and Payment       42         Lesson 4-1: Submit an Invoice or Credit Memo       42                                             | 6<br>7<br>8<br>9<br>0<br>1<br>2<br>8           |
| Chapter Three: Shipments       35         Lesson 3-1: View Delivery Schedules       36         Lesson 3-2: View Receipts       37         Lesson 3-3: View Returns       38         Lesson 3-4: View Overdue Receipts       39         Lesson 3-5: Assess On-Time Performance       40         Chapter Four: Invoice and Payment       41         Lesson 4-1: Submit an Invoice or Credit Memo.       42         Lesson 4-2: View Invoices       48 | 6<br>7<br>8<br>9<br>0<br>1<br>2<br>8<br>0      |
| Chapter Three: Shipments                                                                                                    | 6<br>7<br>8<br>9<br>0<br>1<br>2<br>8<br>0<br>2 |
| Chapter Three: Shipments                                                                                                    | 67890<br>12802<br>7                            |

# Chapter One: Introduction

### **Chapter Objectives:**

• Understand how you can use iSupplier to manage your business transactions with Ameren

### **Chapter Tasks:**

- Learn how to log in to iSupplier
- Learn how to navigate and search within the application

### Estimated Lesson Time: 5 minutes

Oracle iSupplier Portal enables web-based communication between Ameren and its suppliers. As a supplier using Oracle iSupplier Portal, you can:

- view and acknowledge purchase orders
- submit change requests
- view receipts
- submit and view invoices
- view payments
- view notifications

### Lesson 1-1: Overview of iSupplier Portal

Oracle iSupplier Portal is a communication tool that enables Ameren and its suppliers to communicate with each other throughout the procure-to-pay process. It allows suppliers to view and manage purchase orders, receipts, invoices and delivery schedules in a real-time system that is available 24 hours a day, 7 days a week (24x7).

Benefits associated with using iSupplier include:

- Provides suppliers full access to their purchase orders (POs), which improves efficiency by decreasing the number of calls between suppliers and Ameren Supply Chain.
- Provides 24x7 access.
- Provides a central location for all PO information, and gives suppliers access to historical PO information.
- E-mails notification of pending orders to suppliers and provides them inbox functionality to help them manage their orders from Ameren.
- Reduces paperwork, fax, and e-mail communications.
- Allows suppliers to electronically respond to certain PO types with changes.
- Increases on-time payment by using web invoicing which reduces time spent tracking down delayed or held payments.
- Eliminates mail float; when invoices are entered online, Ameren receives them immediately.
- Reduces invoice administrative costs; for example, paper invoice and mail costs.
- Enhances the visibility of the transactions that occur between Ameren and its suppliers.

7

You can use iSupplier Portal to complete the tasks which are listed in the following tables.

| If Ameren has ordered goods and services from you, you can:                                                       |               |
|----------------------------------------------------------------------------------------------------|---------------|
| Tasks                                                                                                    | Lesson Number |
| View existing orders from Ameren, including any attachments.                                                      | Lesson 2-2    |
| View and print Portable Document Format (PDF) versions of purchasing documents, clauses and other contract terms. | Lesson 2-2    |
| Acknowledge purchase orders.                                                                                      | Lesson 2-3    |
| Submit change requests to purchase orders.                                                                        | Lesson 2-4    |
| View your current blanket purchase agreements and associated releases, if applicable, with Ameren.                | Lesson 2-6    |
| View an audit trail of any revisions for a purchase order.                                                        | Lesson 2-7    |

### If you have already made a shipment to Ameren, you can:

| Tasks                                                                               | Lesson Number |
|-------------------------------------------------------------------------------------|---------------|
| View receipts.                                                                      | Lesson 3-2    |
| View returns.                                                                       | Lesson 3-3    |
| View on-time delivery performance.                                                  | Lesson 3-5    |
| Submit electronic invoices by selecting a purchase order and direct-billing Ameren. | Lesson 4-1    |
| View invoices.                                                                      | Lesson 4-3    |
| View payments.                                                                      | Lesson 4-5    |

## Lesson 1-2: Help and Support

If you have problems logging in to iSupplier Portal or if you have questions related to using iSupplier Portal, contact the Ameren Service Desk at 888-857-5640.

9

### Lesson 1-3: Login to iSupplier

To use iSupplier Portal, you must be registered with Ameren. When you are logged in to iSupplier Portal, you are only able to view transactions which occur between your company and Ameren.

#### **1**. To login to iSupplier Portal, go to <u>https://ebusiness.ameren.com/</u>.

You can add this link to your *Favorites* for easy access in the future.

| All fam                                                                                                    | Contact Us                                                                   | Login                             | Search                              | Þ                 |
|----------------------------------------------------------------------------------------------------|------------------------------------------------------------------------------|-----------------------------------|-------------------------------------|-------------------|
| 365. And then some.                                                                                                    | About Us Investors                                                           | Career                            | ~                                   |                   |
| Ameren Supplier Login                                                                                                    |                                                                              |                                   |                                     |                   |
| Please log In                                                                                                    |                                                                              |                                   |                                     |                   |
| For new Ameren Supplier site users, after you login us<br>be required to change your password and then you wi<br>with the changed password to enter the Ameren Supp<br>UserID:<br>Password:                                                                                                    | ll be logged out. You w                                                      |                                   |                                     |                   |
| If you cannot sign on with your assigned Ameren User<br>Ameren Service Desk at 1-888-857-5640. Suppliers a<br>or contracts from Ameren but who do not have an Am<br>a UserID. For suppliers and contractors who are not co<br>Pre-Qualification information at www.ameren.com und<br><u>Terms and Conditions</u><br><u>Privacy Statement</u> | nd contractors who hav<br>eren UserID can call th<br>urrently doing business | ve active<br>ne same r<br>with Am | purchase<br>number to<br>eren, refe | orders<br>request |

**2.** Type the UserID and Password which were provided to you and click Login; see 2 above.

Important: Your password is case sensitive. You might be prompted to change your password before continuing.

| Ameren E-Business Suite                                                                                                    |        |           |                                                                                                    |
|----------------------------------------------------------------------------------------------------|--------|-----------|----------------------------------------------------------------------------------------------------|
|                                                                                                    | Home L | Logout    | Preferences Help Personalize Page                                                                  |
|                                                                                                    | L      | .ogged Ir | n As                                                                                               |
| Oracle Applications Home Page                                                                                                    |        |           |                                                                                                    |
|                                                                                                    | Fa     | vorites   | 3                                                                                                  |
| AMCCTM Supplier Rate Card User       Please select a responsibility.         AMCCTM Supplier Reports Users       AMCTM Supplier Time Card Super Users         AMCOL Sourcing Supplier       AMCOL Sourcing Supplier         AMPOS ISupplier Portal Full Access       3                                                        |        |           | Personalize<br>not selected any favorites. Please use the<br>ize" button to set up your favorites. |
| <ul> <li>TIP Ameren Employee Need Help? Call the ASC Service Desk: 314-55(4-4357).</li> <li>TIP Supplier User Need Help? For RFQ or PO questions, contact your Ameren buyer. For CCTM project rel supervisor. For invoice/payment questions, technical difficulties, or other problems call the Ameren Supervisor.</li> </ul> |        |           |                                                                                                    |

### **3.** Click the AMPOS iSupplier Portal Full link, see 3 above.

**NOTE:** You can return to the Ameren E-Business Suite page, shown above, at any time by clicking the *Home* link in the top right corner of the page.

#### To log out of iSupplier Portal:

Click the *Logout* link in the upper right corner of the window when you are finished with your session. Note: You are automatically logged out of iSupplier Portal if you are inactive for 60 minutes.

## Lesson 1-4: iSupplier Portal Home Page

After you log in to iSupplier Portal, the iSupplier Home page displays as shown below.

| H  | Ameren<br>ome Orders Ship        | iSupplier Portal                  | ligence 2            | 1 Home Logout Prefe | erences Help Personalize Page Diagnostics |
|----|----------------------------------|-----------------------------------|----------------------|---------------------|-------------------------------------------|
| 6  | Search PO Numb                   |                                   | 00                   |                     |                                           |
|    | Notifications                    | 5 (4)                             |                      | Full List           | Planning 6                                |
|    | Subject                          | $\sim$                            |                      | Date                | Agreements                                |
|    | -                                | Standard Purchase Order 50        | 1244,0 requires your | 03/02/2009 10:11:56 | Purchase Orders     Purchase History      |
|    | AMEREN OP UNIT - S<br>acceptance | Standard Purchase Order 50        | 1243,0 requires your | 03/02/2009 10:10:41 | Shipments                                 |
|    | AMEREN OP UNIT - S<br>acceptance | <u>Standard Purchase Order 50</u> | 1241,1 requires your | 03/02/2009 09:58:11 | Delivery Schedules     Overdue Receipts   |
|    |                                  | Standard Purchase Order 50        | 1240,0 requires your | 03/02/2009 09:51:56 | Receipts     Receipts                     |
|    |                                  | Standard Purchase Order 50        | 1239,0 requires your | 03/02/2009 09:39:00 | <u>Returns</u> On-Time Performance        |
|    |                                  |                                   |                      |                     | Invoices                                  |
| Ċ  |                                  |                                   |                      |                     | Invoices                                  |
| ಲಿ | Orders At A                      | Glance                            |                      |                     | Payments                                  |
|    |                                  |                                   |                      | Full List           | Payments                                  |
|    | PO Number                        | Description                       | Order Date           |                     |                                           |
|    | <u>501244</u>                    |                                   | 03/02/2009 10:10:33  |                     |                                           |
|    | <u>501243</u>                    |                                   | 03/02/2009 10:05:38  |                     |                                           |
|    | <u>501241</u>                    |                                   | 03/02/2009 09:57:04  |                     |                                           |
|    | 501240                           |                                   | 03/02/2009 09:47:00  |                     |                                           |
|    | <u>501239</u>                    |                                   | 03/02/2009 09:37:12  |                     |                                           |

### 1. Global Links: Global links, see 1 above, are available on all Oracle iSupplier Portal pages.

- **Home**: Returns you to the Ameren E-Business Suite Navigator page where you can select another application or action.
- Logout: Logs you out of the Ameren E-Business Suite.
- **Preferences**: Allows you to set user preferences, including selecting a start page to automatically open when you log into the portal.
- **Help**: Opens the Oracle iSupplier Portal Help.
- **2.** Tabs: Tabs, see 2 above, are used to organize pages by category. When you click a tab, related page links display on the blue taskbar that appears directly below the tab.
- **3.** Search: The search field, see 3 above, enables you to jump directly to a specific purchase order, shipment, invoice or payment. To search:
  - 1. Select a document type (purchase order, shipment, invoice or payment) from the drop-down list.
  - 2. Enter the document number.
  - 3. Click Go.

## **4.** Notifications: The Notifications section, see 4 on the previous page, displays your 5 most recent open notifications.

Notifications are copies of the e-mail messages that you receive regarding the transactions that have occurred. Some notifications are view only, while others require action. Open notifications are those that you have not viewed or acted on.

- Click a subject link to view the notification.
- Click the Full List button to access the Notifications page. You can view a complete list of your notifications on this page.
- **5.** Orders At a Glance: This section, see 5 on the previous page, displays your five most recent purchase orders.
  - Click a PO number link to view the purchase order details.
  - Click the Full List button to view the Purchase Orders page.
- **6.** Quick Links: This section, see 6 on the previous page, displays the procure-to-pay flow through the iSupplier Portal application. Selected pages appear here for easy access. Click any link to go directly to the corresponding page.

### Lesson 1-5: Notifications Page

You receive e-mail notifications for various events that occur throughout the procure-to-pay process. The Notifications page provides access to the notifications that you have received. You can review the notifications which have been sent or view notifications which you have accidentally deleted from your inbox.

### **1**. Click the Home tab and then click the Full List button in the Notifications section to open the Notifications page.

|        | Ameren <sup>iSupplier Po</sup>  | rtal        | Home Logout Preferences Help Personalize Page                              | Diagnostics        |
|--------|---------------------------------|-------------|----------------------------------------------------------------------------|--------------------|
| Home   | Orders Shipments Finance        | e Intellige | nce                                                                        |                    |
|        | Open Notifications Go           | 2           |                                                                            |                    |
|        | Notifications: Open Reas        | sign Clo    | Se Se Previous 1-2                                                         | 5 <u>Next 25</u> 3 |
|        | All Select None                 | 1           | (3)                                                                        |                    |
| Select | From                            | Туре        | Subject                                                                    | Sent ▼ Due         |
|        | Szostak(Purchasing 1150), Scott | PO Approval | AMEREN OP UNIT - Standard Purchase Order 501244,0 requires your acceptance | 03/02/2009         |
|        | Szostak(Purchasing 1150), Scott | PO Approval | AMEREN OP UNIT - Standard Purchase Order 501243,0 requires your acceptance | 03/02/2009         |
|        | Szostak(Purchasing 1150), Scott | PO Approval | AMEREN OP UNIT - Standard Purchase Order 501241,1 requires your acceptance | 03/02/2009         |
|        | Szostak(Purchasing 1150), Scott | PO Approval | AMEREN OP UNIT - Standard Purchase Order 501240,0 requires your acceptance | 03/02/2009         |
|        | Szostak(Purchasing 1150), Scott | PO Approval | AMEREN OP UNIT - Standard Purchase Order 501239,0 requires your acceptance | 03/02/2009         |
|        | Szostak(Purchasing 1150), Scott | PO Approval | AMEREN OP UNIT - Standard Purchase Order 501238,0 requires your acceptance | 03/02/2009         |
|        | Szostak(Purchasing 1150), Scott | PO Approval | AMEREN OP UNIT - Standard Purchase Order 501237,0 requires your acceptance | 03/02/2009         |
|        | Szostak(Purchasing 1150), Scott | PO Approval | AMEREN OP UNIT - Standard Purchase Order 501236,0 requires your acceptance | 03/02/2009         |

## 2. If necessary, select a notification type from the drop-down list and click the Go button, see 2 above.

Available notification types are:

- Open Notifications: A list of notifications which you have not yet viewed or responded to.
- All Notifications: A complete list of all notifications that have been sent.
- **FYI Notifications:** A list of the notifications that do not require a response.
- Notification From Me: A list of any notifications that you have sent.
- To Do Notifications: A list of notifications which require your response.
- **3.** If you want to sort the list, click a raised column heading, see **3** above. Click the same column heading again to reverse the sort order, for example from A-Z order to Z-A order.

By default, the results list is sorted by date sent from most recent to oldest. Column headings include:

- **Type:** The notification type.
- **Sent**: Date when the notification was sent to you.
- **Due**: If entered, date by which the notification should be completed.
- **Status** (*All Notifications* view only): Open (needs a response), Closed (response was entered), Canceled (response no longer required).
- 4. To view a notification, click a Subject link.

The notification displays in a new window.

5. For notifications that do not require a response, click OK to indicate that you have viewed the link.

After you click OK to indicate that you have read the message, the notification status will change to closed and the notification will no longer appear in your Open notifications list.

**6.** For notifications that require a response, for example, to accept a PO, refer to the appropriate lesson in this manual for detailed instructions.

After you have taken an action, for example accepted or rejected a PO, the notification status will change to closed, and the notification will no longer appear in your Open notifications list.

### Lesson 1-6: How to Enter Search Criteria

Many tasks begin with searching for the items that you want to view or act on. To view all available items, simply click the Go button without entering any information in the search fields. If you want to narrow the search results to a smaller number of items, you can enter search criteria. This lesson explains how to enter search criteria in iSupplier Portal.

| Simple Search           |                  |                     |                       |   |
|-------------------------|------------------|---------------------|-----------------------|---|
| Note that the search is | caso inconsitivo |                     |                       |   |
|                         | case insensitive | 1)                  |                       |   |
| Payment Number          |                  | Status              |                       |   |
| Invoice Number          |                  | Payment Amount From | Т                     | o |
| PO Number               |                  | Payment Date From   | (example: 04/28/2009) |   |

When entering information in any field on a search page, you can use the percent wildcard character (%) to represent unknown characters. The placement of the wildcard determines the search results that are returned:

- If you type west, your results list displays all matches that start with west, for example, west or western.
- If you type %west, your results list displays all matches that contain west, for example, southwestern.

### Entering information in free form text fields; refer to 1 above.

Free form text fields allow you to enter any text in the field.

#### **1**. Type a complete or partial value in the field.

For example, you could type the PO number as 396 to return all POs that begin with 396, for example, 39611 and 39688.

### Entering information in date fields; refer to 2 above.

There are two ways to enter a date. You can type the date or select it from a calendar. If the system gives you an error message for a date that you have typed, select the date using the calendar to ensure that the date is entered in the expected format.

**1**. Type a date directly in the field. The date must be entered in MM/DD/YYYY format.

For example, enter 03/01/2010.

2. To select a date from the calendar, click the Calendar icon to open the calendar. Select a Month and Year from the drop-down lists, and then click a date on the calendar to select it.

### Entering information in fields with Magnifying Glasses; refer to 3 above.

When a Magnifying Glass appears to the right of a field, it indicates that a list of pre-defined values exists for the field. Values entered in this field must match a value that is in the list.

- 1. If you know the value, you can type it directly in the field.
  - **Tip!** If you know the properly formatted value, you can type enough unique characters in the field and then press the <Tab> key to have the value auto-complete in the field. For example, if you type Ameren Op in the Business Unit field and press the <Tab> key, *Ameren Op Unit* will be entered in the field.

#### 2. To search for a value, click the Magnifying Glass to the right of a field.

A Search and Select page displays similar to the one shown below.

| Search | and Select: Status                                                          |                                                         |                             |
|--------|-----------------------------------------------------------------------------|---------------------------------------------------------|-----------------------------|
|        |                                                                             |                                                         | Cancel Select               |
| Searc  | h                                                                           |                                                         |                             |
|        | d your ite 4 ect a filter item in 5 lidown list ar 6<br>By Check Status - 6 | a value in the text field, then select the "Go" button. |                             |
| Result | ts                                                                          |                                                         | (7)                         |
|        |                                                                             |                                                         | ③ Previous 1-10 _ Next 10 ② |
| Select | Quick Select                                                                | Check Status                                            |                             |
| 0      |                                                                             | Cleared                                                 |                             |
| 0      |                                                                             | Cleared but Unaccounted                                 |                             |
| 0      |                                                                             | Issued                                                  |                             |
| 0      |                                                                             | Negotiable                                              |                             |

- 3. Select a Search By value from the drop-down list, see 4 above
- **4.** Type your search criterion in the Search by field, see 5 above. Use the % wildcard character as needed.

**NOTE:** If you would like to view all possible valid values, leave the *Search by* field blank.

5. Click Go, see 6 above.

The values that match the search criterion appear in the Results list.

**6**. To view another page of results, click the Next or Previous link, see 7 above. You can also use the drop-down list to view another page.

Click the Quick Select icon to select a value from the list.
 You can also click the Select option circle to the left of the applicable value, and then click the Select button.
 After you select a value, the Search and Select page closes, and the value is entered in the corresponding field.

# Chapter Two: Purchase Orders

### **Chapter Objective:**

- Learn how to view POs and blanket agreements including their associated releases.
- Learn how to use iSupplier Portal to communicate your responses and change requests for Ameren POs.

### Chapter Tasks:

- View and print purchase orders
- Acknowledge purchase orders
- Submit change requests
- View agreements

### Estimated Lesson Time: 20 minutes

When Ameren enters a purchase order for your company, you receive an e-mail notification and the purchase order details are available to you in iSupplier Portal.

Using information available on the Orders tab, you can acknowledge purchase orders and enter change requests for purchase orders. If applicable, you can view supplier blanket agreements and the releases that have been made against the agreement. You can also view the revision history of a purchasing document and print copies of the purchase order associated with each revision.

### Lesson 2-1: Purchase Orders Page

|       |                                      | Sh    |                   | inance Intel     | 5            | 2                   | Home Lo                                                                  | gout Prefe | erences | Help Pers                             | ionalize Page Diaç | gnostics    |
|-------|--------------------------------------|-------|-------------------|------------------|--------------|---------------------|--------------------------------------------------------------------------|------------|---------|---------------------------------------|--------------------|-------------|
|       | a <mark>se Order</mark><br>ase Order |       | 1 reements        | s   Purchase I   | History   RF | -Q                  |                                                                          |            |         |                                       |                    | (4)         |
| Furch | ase order                            | 5     |                   |                  |              |                     |                                                                          |            |         |                                       | which no change    |             |
|       |                                      |       |                   |                  |              |                     |                                                                          |            |         | M                                     | Iultiple PO Change | e Export    |
| View  | IS                                   |       |                   |                  |              |                     |                                                                          |            |         |                                       |                    |             |
| Vie   | w All Pur                            | chase | e Orders          |                  | GO           | 2                   |                                                                          |            |         |                                       | 3 Advan            | ced Search  |
| Selec | t Order:                             | Ack   | nowledge          | Request Ch       | anges Vie    | ew Change History   | $\overline{(7)}$                                                         |            |         | (                                     | Previous 1-25      | • Next 25 📎 |
| Selec | PO<br>t Number                       |       | Operating<br>Unit | Document<br>Type | Description  | Order Date 🔻        | Buyer                                                                    | Currency   | Amount  | Status                                | Acknowledge<br>By  | Attachments |
| 0     | 5                                    | -     | AMEREN OP<br>UNIT | Standard PO      |              | 03/02/2009 10:10:33 | <u>Szostak</u><br>(Purchasing 1150),<br>Scott A                          | USD        | 10.00   | Buyer<br>Change<br>Pending            |                    | ۵           |
| 0     | <u>501243</u>                        | -     | AMEREN OP<br>UNIT | Standard PO      |              | 03/02/2009 10:05:38 | <u>Szostak</u><br>(Purchasing 1150),<br>Scott A                          | USD        | 100.00  | Buyer<br>Change<br>Pending            |                    | ۵           |
| 0     | <u>501241</u>                        | -     | AMEREN OP<br>UNIT | Standard PO      |              | 03/02/2009 09:57:04 | (Purchasing 1150),                                                       | USD        | 48.00   | Buyer<br>Change                       |                    | 6           |
| 0     | <u>501240</u>                        | -     | AMEREN OP<br>UNIT | Standard PO      |              | 03/02/2009 09:47:00 | <u>Scott A</u><br><u>Szostak</u><br>(Purchasing 1150),<br><u>Scott A</u> | USD        | 50.00   | Pending<br>Buyer<br>Change<br>Pending |                    | ۵           |
| 0     | <u>301239</u>                        | -     | AMEREN OF<br>UNIT | Standard PO      |              | 03/02/2009 09.37.12 | <u>Szectak</u><br>(Purchasing 1150),<br><u>Scott A</u>                   | 050        | 00.00   | <del>Buyer</del><br>Change<br>Pending |                    | <b></b>     |

The Purchase Orders page allows you to view details associated with purchase orders, contracts, blanket agreements and blanket releases. This lesson explains the features that are available on this page.

### 1. Click the Orders tab and then click Purchase Orders in the blue taskbar below the tabs, see 1 above.

The Purchase Orders page displays the most recent 25 purchase orders.

NOTE: Another way to open this page is to click the Purchase Orders quick link on the Home tab.

2. To view a different group of purchase orders, select the view type from the drop-down list and click Go, see 2 above.

Available view options are: All Purchase Orders, Purchase Orders to Acknowledge and Purchase Orders Pending Supplier Change.

### **3.** Click the Advanced Search button, see 3 above, to search by PO Number, Document Type, Order Date or Buyer.

**NOTE:** You can enter a blanket release PO number, for example, 292584-989, in the PO Number field on the search page.

4. To export the information to a spreadsheet, click Export, see 4 above.

Only the information that is currently displayed on the page is exported to the spreadsheet. The spreadsheet data can then be formatted or printed. This feature also provides the possibility for your company to upload spreadsheet data into other programs that your company uses.

**5.** To change the way that the information is sorted, click a raised column heading, see 5. Click the column heading again to reverse the sort order, (from A-Z to Z-A).

#### 6. Summary information is displayed for each result, see 6.

- The *Document Type* and *Status* determine the actions that are available to you.
  - Global Contract Agreement: Ameren uses *Global Contract Purchase Agreements* (*GCPAs*) to specify the terms and conditions associated with a purchase, should it be made. When the actual items are purchased, a standard purchase order is created which references the existing contract (GCPA) and specifies the goods or services that are being purchased and their delivery schedule.
  - Standard Purchase Order: Standard purchase orders specify the goods or services being purchased, and include costs, quantities, delivery schedules and accounting. Standard POs which reference contracts are referred to as Release POs. Standard POs are also created for one-time purchases.
  - Complex Standard Purchase Order: A PO which can or does include retainage. A percentage of the
    payment is withheld from all invoices processed for POs which include retainage. The retained
    amount is released to the supplier after the project or work has been completed and verified.
  - Blanket Agreement: Ameren uses *Blanket Purchase Agreements (BPAs)* to purchase materials at an agreed upon rate for a specific time period. A blanket agreement specifies the pricing for the materials should they be purchased. At Ameren, the term Blanket Purchase Agreement or BPA is specific to a stock material purchase.
  - Global Blanket Agreement: Ameren uses *Global Blanket Purchase Agreements (GBPAs)* to
    purchase itemized non-stock materials or services at an agreed upon rate. A GBPA specifies the
    pricing for these materials or services should they be purchased. When the actual material or
    service is purchased, a standard purchase order is created which references the GBPA.
  - Blanket Release: Ameren creates a *Blanket Release* purchase order to order items that are contained in a blanket purchase agreement (BPA).
- Available Status types are:
  - Requires Acknowledgement: Pending acknowledgement by the supplier.
  - Acknowledged: Supplier has acknowledged the purchase order, but not all items were accepted.
  - Partially Acknowledged: Supplier has not acknowledged all the items on the purchase order. The supplier must open the PO and respond to all lines before any actions can be processed for the PO.
  - Accepted: Supplier has acknowledged the purchase order and accepted all items.
  - Rejected: Supplier has acknowledged the purchase order and rejected all items.
  - Supplier Change Pending: Supplier has requested a change to the purchase order, and the Ameren buyer has not yet responded to the request.
  - Buyer Change Pending: An Ameren buyer has made a change to the PO and the PO is currently in the process of being re-approved.
  - Open: Displays for purchase orders that do not require acknowledgement
  - Closed: Displays for purchase orders that have been closed.
- The Acknowledge By date is the date by which you must respond for POs that require acknowledgement.
- Linked information includes:
  - **PO Number:** Click this link to view the PO header information and details. The information displayed varies based on the PO type. A summary of the amount received and invoiced is shown.
  - **Revision**: Indicates the current PO revision number. Click this link to access the Purchase History page which displays details related to the changes that have been made to the PO.
  - Buyer: Click this link to view the Ameren buyer's email address and other information.

#### 7. After selecting a PO, you can click an action button, see 7.

Action buttons are also available on the PO information and details page. Valid actions are dependent on the associated PO's *Document Type* and *Status*.

- Acknowledge: Valid for POs with a status of *Requires Acknowledgement*.
- Request Changes: Valid for POs with a status of Open or Accepted that have not been fully received.
- View Change History: Valid for all statuses.

## Lesson 2-2: Open, View & Print Purchase Orders

| Home Orders Shipmen                        | ts Finance Intelligence              |                                        |                              |                 |                          |                              |  |  |  |  |  |  |
|--------------------------------------------|--------------------------------------|----------------------------------------|------------------------------|-----------------|--------------------------|------------------------------|--|--|--|--|--|--|
|                                            | oices   View Payments                |                                        |                              |                 |                          |                              |  |  |  |  |  |  |
| Orders: Purchase Orders >                  | ,                                    |                                        |                              |                 |                          |                              |  |  |  |  |  |  |
| Standard Purchase Order:                   | 501027, 1 (Total USD 1722.0          | 0)                                     |                              |                 |                          |                              |  |  |  |  |  |  |
| Currency=USD                               |                                      |                                        |                              | 5 Actions       | View PDF                 | Go Export                    |  |  |  |  |  |  |
|                                            |                                      |                                        |                              |                 |                          |                              |  |  |  |  |  |  |
| Order Information                          | (                                    | 3                                      |                              |                 |                          |                              |  |  |  |  |  |  |
|                                            |                                      |                                        |                              |                 | 6<br>Summary             |                              |  |  |  |  |  |  |
| General                                    |                                      | Terms and Condition                    | ons                          |                 |                          | tal <b>1722.00</b>           |  |  |  |  |  |  |
| Total                                      | 1722.00                              | Payment Terms                          | NET 30                       |                 | Receiv                   | ed <u>1722.00</u>            |  |  |  |  |  |  |
| Supplier                                   | 101103-0 0000 - 0001                 | Carrier                                | UPS GROUND                   |                 | Invoic                   | ed <u>1722.00</u>            |  |  |  |  |  |  |
|                                            | OOFAIRVIEWHEIGH                      |                                        | DESTINATION                  |                 | Payment Stat             | us <u>Paid</u>               |  |  |  |  |  |  |
| Address                                    |                                      |                                        | Prepaid Shipmer              | nt              |                          |                              |  |  |  |  |  |  |
|                                            | FAIRVIEW HEIGHTS, IL                 | Shipping Control                       |                              |                 |                          |                              |  |  |  |  |  |  |
|                                            | 62208                                | Ship-To Address                        |                              |                 |                          |                              |  |  |  |  |  |  |
| Buyer                                      | Reichardt(SCProcPerf                 |                                        |                              |                 |                          |                              |  |  |  |  |  |  |
| Ouden Data                                 | 1105), Tiffany A                     |                                        | AL OFFICE BUILDII<br>21ST ST | NG              |                          |                              |  |  |  |  |  |  |
|                                            | 02/26/2009 14:08:12<br>TEST ITEM # 2 |                                        | IS, MO 63103                 |                 |                          |                              |  |  |  |  |  |  |
|                                            | Closed                               | 01 200                                 | 10,110 00100                 |                 |                          |                              |  |  |  |  |  |  |
|                                            | TEST NOTE TO SEE IF IT               | Bill-To Address                        | Bill-To Address              |                 |                          |                              |  |  |  |  |  |  |
|                                            | INHERITS TO RELEASE                  | Address ACCOL                          | INTS PAYABLE SE              | CTTON           |                          |                              |  |  |  |  |  |  |
|                                            | PO's                                 |                                        | X 66892                      | CHON            |                          |                              |  |  |  |  |  |  |
|                                            | AMEREN OP UNIT                       |                                        | IIS, MO 63166-68             | 92              |                          |                              |  |  |  |  |  |  |
| Sourcing Document<br>Supplier Order Number |                                      |                                        |                              |                 |                          |                              |  |  |  |  |  |  |
| Attachments                                | None                                 |                                        |                              |                 |                          |                              |  |  |  |  |  |  |
| View Transmission History                  |                                      |                                        |                              |                 |                          |                              |  |  |  |  |  |  |
|                                            |                                      |                                        |                              |                 |                          |                              |  |  |  |  |  |  |
| PO PO                                      |                                      |                                        |                              |                 |                          |                              |  |  |  |  |  |  |
|                                            |                                      |                                        |                              |                 |                          |                              |  |  |  |  |  |  |
| Show All Details Hide All De               |                                      |                                        |                              |                 |                          |                              |  |  |  |  |  |  |
| Details Line 🔺 🛛 Type                      | Item/Job Supplier                    | r Item Description                     | UOM                          | Qty Price       | Amount Status            | Attachments                  |  |  |  |  |  |  |
| Hide 1 Goods                               | 123B                                 | TEST ITEM # 2                          | EACH                         | 861 2           | 1722.00 Closed           |                              |  |  |  |  |  |  |
| Shipments                                  |                                      |                                        |                              |                 |                          |                              |  |  |  |  |  |  |
|                                            |                                      |                                        |                              |                 |                          |                              |  |  |  |  |  |  |
| Ship-To<br>Shipment Location Orde          | Qty<br>ered Received Invoiced Ord    | Amount<br>ared Received Invoiced P     | romicod Dato                 | Need-By Date    | Payment<br>Status Status | Supplier<br>Line Split Reaso |  |  |  |  |  |  |
|                                            |                                      |                                        |                              |                 |                          | cine opiiertease             |  |  |  |  |  |  |
| 1 AMEREN                                   | 861 861 861 172                      | 22.00 <u>1722.00</u> <u>1722.00</u> 03 | 3/28/2009 00:00:00           | 03/28/2009 00:0 | 00:00 Paid Closed        |                              |  |  |  |  |  |  |
| GOB STL                                    |                                      |                                        |                              |                 |                          |                              |  |  |  |  |  |  |
|                                            |                                      |                                        |                              |                 |                          |                              |  |  |  |  |  |  |
| Return to Orders: Purchase O               | Orders                               |                                        |                              | Actions         | View PDF                 | Go Export                    |  |  |  |  |  |  |
|                                            | -                                    |                                        |                              |                 |                          |                              |  |  |  |  |  |  |

You can view and print purchase order details on the purchase order and details page shown above.

**1**. Click the Orders tab and then click Purchase Orders in the blue taskbar below the tabs. The *Purchase Orders* page displays.

### 2. Locate and click the PO Number link for the purchase order that you want to view.

The PO information and details page displays as shown above.

**NOTE:** You can also open a Purchase Order or Blanket Release Purchase Order from the Search text box on the Home tab. To do this, enter the PO number or Blanket Release PO number (for example, 292584-989) in the Search text box and click Go.

### **3.** The Order Information area displays selected PO header information, see 3 on the previous page.

- Sourcing Document: If a *number* link appears here (see below), it indicates that the document is a result of a sourcing event. Click the link to view the related sourcing document.
- Attachments: If a *View* link appears here, click the link to view the attached document.

#### **4.** To view Shipments details, click the Show All link; see 4 on the previous page.

The information that is displayed in the PO Details section varies based on the *Document Type* (Standard PO, Contract, Blanket Agreement, Blanket Release), the *Status* and the type of items on the PO. Items to note:

- Shipments Section: Displays current applicable shipment line information, such as Quantity Ordered and Quantity Received (goods) or Amount Received (services), Need-By Dates and Amounts and status (accepted or rejected).
- 5. To view a copy of the Purchase Order document, select View PDF from the Actions list and click Go, see 5 on the previous page.

A PDF version of your purchase order opens in a new window. You may print the PDF document from that window.

**6.** Click the Received, Invoiced, or Payment Status links in the Summary section, see 6 on the previous page, to view receipts, invoices and payment details for the selected PO.

**NOTE:** Received amounts are not always available. The invoiced amount only includes invoices which have been processed for payment; it may not include all invoices which have been submitted for payment.

#### If you would like to:

- Acknowledge the PO: Refer to Lesson 2-3: Acknowledge a Purchase Order.
- Submit a change request: Refer to Lesson 2-4: Submit Change Requests.

### **Complex Standard Purchase Orders**

| PO D          | etails      |                                                          |                    |                |       |                         |         |       |       |          |          |        |           |           |            |                   |            |         |                      |  |       |         |             |
|---------------|-------------|----------------------------------------------------------|--------------------|----------------|-------|-------------------------|---------|-------|-------|----------|----------|--------|-----------|-----------|------------|-------------------|------------|---------|----------------------|--|-------|---------|-------------|
|               |             |                                                          |                    |                |       |                         |         |       |       |          |          |        |           |           |            |                   |            |         |                      |  |       |         |             |
| Show          | All Details | Hide A                                                   | ll Details         |                |       |                         |         |       |       |          |          |        |           |           |            |                   |            |         |                      |  |       |         |             |
| Detail        | s Line 🔺    | Туре                                                     | Item/Job           | Suppli<br>Item |       | escrij                  | otion   |       |       | UOM      | Qty      | Price  | 2         | Amount    | Billed     | Advance<br>Amount | Adva<br>Bi |         | etainage<br>Rate (%) |  | At    | tachmen | ts Reason   |
| 🖃 <u>Hide</u> | 1           | Goods                                                    |                    |                | S     | XYZ CO to provide Power |         |       | USD   | 1500000  | 1        | 1      | 500000.00 |           |            |                   |            | 10      | Open                 |  |       |         |             |
| Progr         | ess Payn    | nent                                                     |                    |                |       |                         |         |       |       |          |          |        |           |           |            |                   |            |         |                      |  |       |         |             |
| Pay           |             |                                                          | v                  | /ork           |       |                         |         | Value |       |          | Amoun    | t      |           |           |            |                   |            | Payment |                      |  |       |         |             |
| Item          | Туре        | Descript                                                 | tion L             | ocation        | Owner | UOM                     | Qty     | (%)   | Price | Order    | ed Appro | oved B | illed     | Promised  | Date       | Need-By D         | ate        | Status  | Status               |  | Split | Reason  | Attachments |
| 1             |             | XYZ CO.<br>Power Su<br>construct<br>attached<br>dated 08 | ion per P<br>quote | ODY OF         |       | USD                     | 1500000 | 100   | 1     | 1500000. | 00       |        |           | 12/31/201 | 1 00:00:00 | 12/31/2011        | 00:00:00   | )       | Requires<br>Acknowle |  |       |         | ٥           |

Complex Standard Purchase Orders are issued when retainage is required. For retainage POs, a percentage of each payment is withheld for invoices which are submitted. Complex POs display the Retainage Rate (%) on the PO line. In this example, 10% will be withheld from each invoice payment for this PO.

The retained amounts are released after the project or work has been completed and verified by the Ameren Project Manager or as designated in the contract terms.

### Lesson 2-3: Acknowledge a Purchase Order

You receive an e-mail notification when a purchase order requires your response. The e-mail notification contains a link which can be used to acknowledge the purchase order. Some purchase orders include a date by which your response is required. When you acknowledge a purchase order, you communicate to Ameren that you have received, reviewed and accepted or rejected the purchase order. You can also request changes at the time that you acknowledge a purchase order.

You can accept or reject an entire order, or you can respond at the shipment line level. For example, if you can fulfill only part of a purchase order, you can accept the shipments that you can fulfill and reject the others. You can also request changes to the order during acknowledgement. For example, if you cannot fulfill a shipment on the needed date, but can fulfill it a few days later, you can communicate a date change request instead of rejecting the shipment line.

#### 1. Click the Orders tab and then click Purchase Orders in the blue taskbar below the tabs.

The Purchase Orders page displays as shown below.

| Home   | Orders         | S     | hipments          | Finance           | Intelligence          |                     |                        |          |           |                            |                |             |
|--------|----------------|-------|-------------------|-------------------|-----------------------|---------------------|------------------------|----------|-----------|----------------------------|----------------|-------------|
| Purcha | ı<br>ise Ordei | 's I  | Agreeme           | nts   Purc        | hase History   R      | FQ                  |                        |          |           |                            |                |             |
| Purcha | ase Order      | S     |                   |                   |                       |                     |                        |          |           |                            |                |             |
|        |                |       |                   |                   |                       |                     |                        |          |           | Mult                       | iple PO Change | e Export    |
| Manuel | _              |       |                   |                   |                       |                     |                        |          |           |                            |                |             |
| Views  | 5              |       |                   |                   |                       |                     |                        |          |           |                            |                |             |
| Viev   | v Purcha       | ase C | Orders to Ac      | knowledge         | - Go                  |                     |                        |          |           |                            | Advan          | ced Search  |
|        |                |       |                   | , j               |                       | 1                   |                        |          |           |                            |                |             |
| (2)    | orde.          | Ac    | knowledge         | Reque             | st Changes V          | ew Change History   | 1                      |          |           |                            |                |             |
| Ύ      | РО             |       |                   | Document          |                       |                     |                        |          |           |                            | Acknowledge    |             |
| Select | Number         | Rev   | Unit              | Туре              | Description           | Order Date 🔺        | Buyer                  | Currency | Amount    | Status                     | Ву             | Attachments |
|        | <u>500534</u>  |       | AMEREN<br>OP UNIT | Global<br>Blanket | IC -<br>MISCELLANEOUS | 02/20/2009 13:25:41 | Alarcon<br>(SCProcPerf | USD      | 500000.00 |                            |                |             |
| 0      |                |       | OP UNIT           | Agreement         | INDUSTRIAL MRO        |                     | 1105), Victor          |          |           | Acknowledgment             |                | Ŵ           |
|        |                |       |                   | -                 |                       |                     | H                      |          |           |                            |                |             |
|        | <u>500793</u>  |       | AMEREN<br>OP UNIT | Standard<br>PO    |                       | 02/24/2009 12:43:15 | Alarcon<br>(SCProcPerf | USD      | 1275.00   | Requires<br>Acknowledgment |                |             |
| 0      |                |       | 01 0111           |                   |                       |                     | 1105), Victor          |          |           | realiteredginerie          |                | 0           |
|        |                |       |                   |                   |                       |                     | H                      |          |           |                            |                |             |

## 2. Click the Select circle to the left of the PO Number link for a purchase order with the status of Requires Acknowledgment and then click Acknowledge, see 2 above.

The *Acknowledge* page displays as shown on the next page. The information on the page varies depending on the document type and purchase order details.

#### **3.** Take one of two actions:

- To accept or reject the entire order, proceed with the instructions for Order Level Acknowledgement.
- To respond at the shipment level, skip to the instructions for Shipment Level Acknowledgement.

### **Order Level Acknowledgement**

Use order level acknowledgement when you want to accept or reject the entire order.

| Order Information                                                                                               |                                                           |                                                                                                    |                         |                                                                                                    |                              |
|----------------------------------------------------------------------------------------------------|-----------------------------------------------------------|----------------------------------------------------------------------------------------------------|-------------------------|----------------------------------------------------------------------------------------------------|------------------------------|
| Supplier<br>Supplier Site<br>Address<br>Buyer<br>Order Date<br>Description                                      | OOFAIRVIEWHEIGH                                           | Terms and Conditions Payment Terms NET 30 Carrier FOB DESTINATION Freight Terms Shipping Control Ship-To Address Address GENERAL OFFICE BUILL 800 \$ 21ST ST ST LOUIS, M0 63103 Bill-To Address           |                         | Related Information Receipts Invoices Payments Manage Delive not currently                                   |                              |
| Sourcing Document<br>Organization<br>Supplier Order Number<br>Attachments<br>PO Details                         | View                                                      | Address ACCOUNTS PAVABLE<br>P 0 BOX 66892<br>ST LOUIS, MO 63166-                                                                                                    | 6892 V<br>e<br>yv<br>th | Vhen accepting or<br>ntire order, the onl<br>ou can enter inforr<br>ne Supplier Order I<br>ne Supplier Item. | y fields which nation in are |
| Show All Hide All       Details     Line     Type     Item/Jo       ⊕ Show 1     Goods       ⊕ Show 2     Goods | Item Supplier Desc<br>be Revision Item Fest<br>vith appli | Cription         UOM         Qty         Price         Amountary           Item 1         EACH         200         7.5         1500.           Item 2         EACH         100         10.5         1050. |                         |                                                                                                    | nt                           |
| Additional Change Reque                                                                                         | changes in addition to those that I                       | have been submitted above, you can spe                                                                                                    | icify them here         | e History Export Submit                                                                                      |                              |

- **1.** If desired, enter a **Supplier Order Number**, see **3** above. This is your reference number.
- **2.** If applicable, enter a **Supplier Item** number, see **4** above.
- **3.** Click the Accept Entire Order or Reject Entire Order button, see 5 above.

The Acknowledge Purchase Order page displays as shown below.

| Acknowledge   | Purchase Order 500794 |   |               |
|---------------|-----------------------|---|---------------|
|               |                       |   | Cancel Submit |
| Description   |                       |   |               |
| Currency      | USD                   |   |               |
| Amount        | 2550.00               |   |               |
| Order Date    | 02/24/2009 12:50:23   |   |               |
| Action        | Accept                | 6 |               |
| Note to Buyer |                       |   |               |
|               |                       |   |               |
|               |                       |   |               |

#### 4. Enter a Note to Buyer and then click Submit, see 6 above.

A confirmation message displays indicating that your acknowledgement has been submitted to Ameren. The PO status field is updated to *Accepted* or *Rejected*.

### **Shipment Level Acknowledgement**

Use shipment level acknowledgement when you want to accept or reject lines at the shipment level or when you want to request changes associated with a single shipment line.

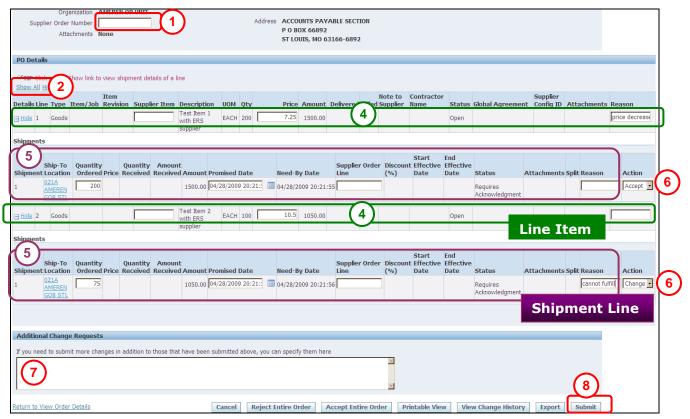

### Important! You must select an action on every shipment line when you use this method. Otherwise, the buyer will not be able to process your purchase order.

- **1**. If desired, enter a **Supplier Order Number**, see 1 above. This is your reference number.
- **2.** Click the **Show All** link to display shipment level details, see **2** above.
- **3.** If applicable, enter a **Supplier Item** number, see **3** above.
- **4.** If applicable, enter any Price change requests (Line Item) and a reason, see 4 above. You must enter a reason for change requests.
- 5. If applicable, enter any Quantity or Promised Date change requests (Shipment Line) and a reason, see 5 above.
- **6.** <u>You must select an action on EVERY shipment line</u>, see **6** above:
  - Change You must select change if you have made any changes to a shipment line.
  - Accept Select Accept if you are accepting the line item. Even if you have requested a
    price change to the line item.
  - Reject Select Reject if you do not want to fulfill the line item.

### 7. If applicable, enter any Additional Change Requests, see 7above.

### 8. Click Submit, see 8 above.

A confirmation message displays as shown below. The PO status changes to *Acknowledged* (did not accept entire order), *Accepted* (accepted entire order), *Rejected* (rejected entire order), or *Supplier Change Pending* (requested changes to the order). If you requested a change, you will receive an e-mail notification when the Ameren buyer approves or rejects your change request.

### Lesson 2-4: Submit Change Requests

iSupplier Portal enables you to request changes to purchase orders when modifications are needed to fulfill an order. This lesson shows how to request changes to a purchase order after it has been acknowledged or accepted.

You may request changes to:

- Blanket Agreements: Price and price breaks and Supplier Item
- Blanket Releases: Quantity Ordered, Promised Date and Supplier Order Line
- Goods POs: Quantity Ordered, Promised Date and Supplier Order Line
- Service POs: Promised Date and Supplier Order Line

You cannot request changes to:

- Contracts
- POs that have been closed or fully receipted

#### **1**. Click the Orders tab and then click Purchase Orders in the blue taskbar below the tabs.

The Purchase Orders page displays as shown below.

| Home<br>Purcha | Orders<br>se Orders |      | pments I<br>Agreement |                  | ntelligence<br>ase History                    | RFQ                 |                                                                    |          |         |          | O Change i<br>ently used. | S                |
|----------------|---------------------|------|-----------------------|------------------|-----------------------------------------------|---------------------|--------------------------------------------------------------------|----------|---------|----------|---------------------------|------------------|
| Purcha         | se Orders           | _    |                       |                  |                                               |                     |                                                                    |          |         | Mult     | iple PO Chango            | e Export         |
| Views          |                     | hase | Orders                |                  |                                               | <u>60</u>           |                                                                    |          |         |          |                           | ced Search       |
| Se 3           | order:              | Ack  | towledge              | Request          | t Changes                                     | View Change Histo   | ory                                                                |          |         | S P      | revious 1-25              | ■ <u>Next 25</u> |
| Select         | PO<br>Number        | Rev  |                       | Document<br>Type | Description                                   | Order Date 🔻        | Buyer                                                              | Currency | Amount  | Status   | Acknowledge<br>By         | Attachments      |
| ©              | <u>10000118</u>     | _    |                       | Standard<br>PO   | Tool<br>Purchases for<br>Sioux Power<br>Plant | 04/28/2009 21:35:30 | <u>Alarcon</u><br>( <u>SCProcPerf</u><br>1105), Victor<br><u>H</u> | USD      | 2550.00 | Accepted |                           | Φ                |

Г

## 2. Locate the Purchase Order that you want to change, select the PO and then click Request Changes.

You cannot use request changes for POs with a status of *Requires Acknowledgement*, *Pending Supplier Change* or *Closed*. The *Request Changes* page displays as shown on the next page.

The information displayed on the page varies depending on the document type and purchase order details.

| Organization     AMEREN OP UNIT     P O BOX 66892       Supplier Order Number     ST LOUIS, MO 63166-6892                                                                                                    |                                 |
|----------------------------------------------------------------------------------------------------|---------------------------------|
| Attachments <u>View</u>                                                                                                    |                                 |
| PO Details                                                                                                    |                                 |
| Image: Write Power of the entire order or specific lines.         Image: Write Power of the entire order of the entire order of the entire order of the entire order of the entire order of the entire order of the entire order of the entire order of the entire order or the entire order order or the entire order or the entire order order or | (3)                             |
| Item Note to Contractor Supplier<br>Details Line Type Item/Job Revision Supplier Item Description UOM Qty Price Amount Delivered Billed Supplier Name Status Global Agreement Config ID Attachm                                                                                                    | ents Reason                     |
| Hide 1 Goods     Test Item 1     with ERS     supplier     EACH 200     7.5     1500.00     Open                                                                                                    |                                 |
| Shipments                                                                                                    |                                 |
| Ship-To<br>Shipment Location<br>1     Quantity<br>Ordered Price     Quantity<br>Received Amount     Amount<br>Promised Date     Need-By Date     Supplier Order<br>Line     Discount<br>(%)     End<br>Date     Start     End<br>Effective       1     021A<br>AMREEN     200     1500.00     04/28/2009 21:34:34     04/28/2009 21:34:34     04/28/2009 21:34:34     04/28/2009 21:34:34                                                                                                    | on Action<br>Fstock ur Change 🗸 |
| GOB_STL         Itest Item 2         EACH 100         1050.00         Open         5           If Show 2         Goods         With ERS         EACH 100         10.5         1050.00         Open         5                                                                                                    | (6)                             |
| (4) · · · · · · · · · · · · · · · · · · ·                                                                                                    |                                 |
| Additional Change Requests                                                                                                    |                                 |
| If you need to submit more changes in addition to those that have been submitted above, you can specify them here                                                                                                    |                                 |
| Return to Purchase Orders Cancel Printable View View Change History Export                                                                                                    | Submit                          |

To request a price change (line item) change:

**3**. Enter the price change requests (line item) and the reason for the change, see 3 above. A reason is required if you enter changes.

To request Quantity or Promised Date (shipment) change:

- 4. Click the Show link to the left of the line item that you need to change, see 4 above.
- 5. Enter the quantity or promised date changes (shipment) and a reason for the change, see 5 above.
- **6.** Select Change from the Action drop-down list, see **6** above.

Enter any additional changes and submit your request:

7. If applicable, enter any Additional Change Requests, see 7above.

You should enter the Line number and Shipment reference numbers in your request, if applicable.

**8.** Click Submit, see 8 above.

A confirmation message displays as shown below. The PO status changes to *Supplier Change Pending*. You will receive an e-mail notification when the buyer approves or rejects your change request.

Change Order Confirmation
Change Request for Purchase Order 10000118 has been submitted for approval.
Return to Purchase Order Summary

(8)

### Lesson 2-5: View Change Order History

The Change History for Order page allows you to view the history of change requests that you submitted for a document, along with the corresponding buyer's response to your change request.

- 1 Click the Orders tab and then click Purchase Orders in the blue taskbar below the tabs. The Purchase Orders page displays.
- 2. Locate and click the PO Number link for the purchase order that you want to view.

The PO page displays as shown below.

| Home Orders Shipments Finance Intelligence               |                                        |
|----------------------------------------------------------|----------------------------------------|
| Purchase Orders   Agreements   Purchase History   RFQ    | <b>^</b>                               |
| Orders: Purchase Orders >                                | (3)                                    |
| Standard Purchase Order: 10000117, 0 (Total USD 2550.00) |                                        |
| Currency=USD                                             | Actions View Change History  Go Export |
| Order Information                                        |                                        |

3. Select View Change History from the Actions list and click Go, see 3 above.

The Change History for Order page displays as shown below.

| Change History for Stands<br>Currency=USD<br>Indicates new values<br>Indicates cancellation | ard Pu | rchase Or | der: 10 | 000117           |                                     |             |      |                 |        |                  |                     |               |                         |      |                       |    |                         | Ok       |
|---------------------------------------------------------------------------------------------|--------|-----------|---------|------------------|-------------------------------------|-------------|------|-----------------|--------|------------------|---------------------|---------------|-------------------------|------|-----------------------|----|-------------------------|----------|
| Details Request Date                                                                        | Line   | Shipment  |         | Supplier<br>Item | Description                         | Qty         |      | Price /<br>Rate | Amount | Promised<br>Date | Need-By Date        | Start<br>Date | <br>Supplier<br>Order   | Line | Additional<br>Changes |    | Cancellation<br>Request | Response |
| ⊟ Hide 04/28/2009 20:41:                                                                    | 32 1   |           |         |                  | Test Item 1<br>with ERS<br>supplier |             | EACH | 7.5<br>7.25 🎊   |        |                  |                     |               |                         |      |                       | No | No                      | Pending  |
| (5)                                                                                         |        |           |         | on pric          | e decrease                          |             | •    | (4)             |        |                  |                     |               | ponded By<br>oonse Date |      |                       |    |                         |          |
|                                                                                             | 32 2   | 1         |         |                  | Test Item 2<br>with ERS<br>supplier | 100<br>75 😭 | EACH | 1               |        |                  | 04/28/2009 20:21:56 | 5             |                         |      |                       | No | No                      | Pending  |
| Return to Orders: Purchase                                                                  | Orders | i         |         |                  |                                     | 7           | 4)   |                 |        |                  |                     |               |                         |      |                       |    |                         | Ok       |

4. New, changed values are marked with a 💥, see 4 above.

Old values, when present, appear above the new values.

#### 5. Click a Show link, see 5 above, to view details of the Ameren Buyer's response to your request.

The Buyer Response field, in the rightmost column, indicates the status of the change request: Pending, Accepted or *Rejected*. Response details are not present for requests that are still pending an Ameren buyer's response. A Response Reason will be displayed if the buyer has rejected your request.

| Change History for Standard Purchase Order: 10000119                     |                                                                     |                                                                                                    |       |
|--------------------------------------------------------------------------|---------------------------------------------------------------------|----------------------------------------------------------------------------------------------------|-------|
| Currency=USD                                                             |                                                                     | Ok                                                                                                    | 1     |
| <ul> <li>Indicates new values</li> <li>Indicates cancellation</li> </ul> |                                                                     | 6                                                                                                    | )     |
| Supplier<br>Details Request Date Line Shipment Item Item Descriptio      |                                                                     | Supplier<br>Supplier Order<br>Start End Order Line Additional Cancellation<br>Date Date Number Number Changes Split Request Resp | oonse |
| Hide 04/28/2009 22:33:01 1 Test Item 1 with ERS supplier                 | EACH 7.5<br>7.25 颂                                                  | No No Accep                                                                                                    | oted  |
| Requested By<br>Change Reason Price Decrea<br>Response Reason            |                                                                     | Responded By Hammitt(CSFTrnSvcs 204), Theresa G<br>Response Date 04/28/2009 22:33:42                                             |       |
| Hide 04/28/2009 22:33:01 2 1     Test Item 2     with ERS     supplier   | EACH 04/28/2009 22:20:51 04/28/2009 22:20:51 05/05/2009 03:32:42 () | No No Accep                                                                                                    | pted  |
| Requested By<br>Change Reason <b>Out of stock</b><br>Response Reason     | until May 4                                                         | Responded By Hammitt(CSFTrnSvcs 204), Theresa G<br>Response Date 04/28/2009 22:33:44                                             |       |
| Return to Orders: Purchase Orders                                        |                                                                     | Ok                                                                                                    |       |

**6.** Click OK when you have finished reviewing the changes, see 6 above. You are returned to the *PO* page shown in step 2.

### Lesson 2-6: View Blanket Agreements and Releases

Ameren uses *Blanket Agreements* to purchase materials at an agreed upon rate, for a specific period of time. A blanket agreement specifies the pricing for the materials should they be purchased. To order items that are contained in the blanket agreement, Ameren creates a *Blanket Release* purchase order.

If your company has blanket agreements with Ameren, you can access the agreements and releases from the *Agreements* page.

**Export Button:** Use this button to export the currently displayed information to a spreadsheet.

### 1. Click the Orders tab and then click Agreements in the blue taskbar below the tabs, see 1 below.

| Home Orders Ship 1 Finance Intelligence                                                                                                    | Home Logout Preferences Help Personalize Page Diagnostics                                                  |              |
|----------------------------------------------------------------------------------------------------|----------------------------------------------------------------------------------------------------|--------------|
| Purchase Orders   Agreements   Purchase History   RFQ                                                                                                    |                                                                                                    |              |
| Supplier Agreements                                                                                                    |                                                                                                    | П            |
|                                                                                                    | Export                                                                                                    |              |
| Simple Search                                                                                                    |                                                                                                    |              |
| Note that the search is case insensitive<br>PO Number<br>Global<br>Effective-From Date<br>Effective-To Date<br>Go Clear                                                                                                    | 2                                                                                                    | ch           |
| PO<br>Number Revision Global Description Buyer Order Date 🔻                                                                                                    | Amount Amount Effective- Effective- UI<br>Currency Agreed Released From Date To Date Status Attachments St | ploa<br>tatu |
| 500534         4         Yes         IC -         Alarcon         02/20/2009 13:25:43           3         MISCELLANEOUS         (SCProcPerf<br>INDUSTRIAL         02/20/2009 13:25:43           MRO         Victor H         Victor H |                                                                                                    |              |
|                                                                                                    | Export                                                                                                    | -            |

The Supplier Agreements search page displays as shown below.

2. Enter your search criteria and click Go, see 2 above. To display all agreements, do not enter search criteria. Refer to Lesson 1-5 for more information on entering search criteria.

The results list displays selected data for the blanket agreements which match the criteria entered.

- Amount Agreed: Total dollar value amount associated with the blanket purchase agreement.
- Amount Released: Total dollar amount released against the agreement to date.
- **3.** Click the PO Number or Order Date column heading to sort by the information in the column. Click the column heading again to reverse the sort order.
- 4. Click a PO Number link, see 4 above, to view releases that have been made against the agreement.

The *Blanket Agreement* page is displayed as shown on the next page. This page displays all the releases that have been made to date.

|                   | Shipments Finance<br>Shipment Schedules<br>S                                                        | -                                                    | Returns   Overdue Receipts | On-Time Performance |           |          |
|-------------------|----------------------------------------------------------------------------------------------------|------------------------------------------------------|----------------------------|---------------------|-----------|----------|
| Global Blanket Ag | greement: 500534 Revis                                                                              | ion: 4 (Total: USE                                   | ) 500000.00)               |                     |           |          |
|                   | PO Number<br>Revision<br>Description<br>Currency<br>Amount Released<br>Global<br>Effective End Date | 4<br>IC - MISCELLAN<br>MRO<br>USD<br>37556.00<br>Yes | EOUS INDUSTRIAL            |                     | 500000.00 |          |
| Releases          |                                                                                                    |                                                      |                            |                     |           |          |
| PO Number         | Revision                                                                                            | Status                                               | Order Date                 | Currency            | Amount    | Receipts |
| 501023 (5)        | <u>0</u>                                                                                            | Approved                                             | 02/26/2009 12:32:36        | USD                 | 650.00    |          |
| 501024            | 1                                                                                                   | Approved                                             | 02/26/2009 14:23:37        | USD                 | 1378.00   | Ē        |
| 501025            | 1                                                                                                   | Approved                                             | 02/26/2009 14:17:07        | USD                 | 1554.00   |          |

**NOTE:** Global Blanket Purchase Agreements (GBPA) will show a standard PO number in the release column. Blanket Purchase Agreements (BPA) will show a blanket release PO number, for example 500534-112.

### 5. To view the release PO details, click a PO Number link, see 5 above.

| Standard Purchase Order: | 501032, 1 (Total USD 5310.0 | 0)                  |             | ~   |         |               |             |                |        |
|--------------------------|-----------------------------|---------------------|-------------|-----|---------|---------------|-------------|----------------|--------|
| Currency=USD             |                             |                     |             | (6) | Actions | View Receipts | -           | Go             | Export |
| Order Information        |                             |                     |             |     |         |               |             |                |        |
|                          |                             |                     |             |     |         |               |             |                |        |
| General                  |                             | Terms and Condition | ons         |     |         | Summa         | ry          |                |        |
|                          |                             |                     |             |     |         |               | Total       | 5310.0         | 0      |
| Total                    | 5310.00                     | Payment Terms       | NET 30      |     |         |               | Received    | 5310.00        |        |
| Supplier                 | 10111111 ( 1010) - (001)    | Carrier             | UPS GROUND  |     |         | (6)           | Invoiced    | <u>5310.00</u> |        |
| Supplier Site            | OOFAIRVIEWHEIGH             | FOB                 | DESTINATION |     |         | Payr          | nent Status | Not Pai        | d      |

6. To view receipts that have been entered for a release PO, select View Receipts from the Actions list and click Go or click the Received link, see 6 above.

The Receipts page displays as shown below.

|        | PO<br>Number   | Line | Shipment | Description      | иом  | Ordered | Returned | Net<br>Received |  | Receipt<br>Date        | Promised<br>Date       | Need-By<br>Date        | Performance |
|--------|----------------|------|----------|------------------|------|---------|----------|-----------------|--|------------------------|------------------------|------------------------|-------------|
| 363585 | 5010 <u>32</u> | 1    | 1        | TEST ITEM #<br>1 | EACH | 531     |          | 531             |  | 02/26/2009<br>14:55:59 | 03/28/2009<br>00:00:00 | 03/28/2009<br>00:00:00 | Early       |

7. To view the Receipt detail, click a Receipt Number link, see 7 above.

The Receipt Transactions page displays as shown below.

| Receipt: 363585        |                        |                        |                          |               |      |          |          |                  |      |                                     |                                                                          |                 | <br>                      |        |
|------------------------|------------------------|------------------------|--------------------------|---------------|------|----------|----------|------------------|------|-------------------------------------|--------------------------------------------------------------------------|-----------------|---------------------------|--------|
| Receipt Transa         | 5                      |                        | te <b>OOFAIRVI</b><br>er | NVENTOR       | Y    |          |          |                  |      | Cor<br>Waybil<br>Freight<br>Bill of | ing Slip<br>tainers<br>I/Airbill<br>Carrier<br>Lading<br>hments <b>N</b> | one             | E                         | Export |
|                        | Promised<br>Date       |                        | Performance              | PO<br>Number  | Line | Shipment | Item/Job | Description      | иом  | Ordered                             | Returned                                                                 | Net<br>Received | Location                  | Attac  |
| 02/26/2009<br>14:55:59 | 03/28/2009<br>00:00:00 | 03/28/2009<br>00:00:00 | Early                    | <u>501032</u> | 1    | 1        |          | TEST ITEM<br># 1 | EACH | 531                                 |                                                                          | 531             | 021A<br>AMEREN<br>GOB STL |        |

### Lesson 2-7: View Revision History

The Purchase Order Revision History page allows you to search for details related to the revision history of a purchase order. You can compare each revised PO to the original PO or the previous PO. You can also view all changes made to the PO.

Export Button: Use this button to export the currently displayed information to a spreadsheet.

#### 1. Click the Orders tab and then click Purchase History in the blue taskbar below the tabs.

The *Purchase Order Revision History* search page displays as shown below. You can also access this page by clicking the Purchase History quick link on the Home tab.

| Home Orders Shipments Finance 1 Iligence                                                                                                    |               |                     |          |                          |                            |                                 |                                 |                           |
|----------------------------------------------------------------------------------------------------|---------------|---------------------|----------|--------------------------|----------------------------|---------------------------------|---------------------------------|---------------------------|
| Purchase Orders   Agreements   Purchase History                                                                                                    | RFQ           |                     |          |                          |                            |                                 |                                 |                           |
| Purchase Order Revision History                                                                                                    | J             |                     |          |                          |                            |                                 |                                 |                           |
|                                                                                                    |               |                     |          |                          |                            |                                 |                                 | Export                    |
| Simple Search                                                                                                    |               |                     |          |                          |                            |                                 |                                 |                           |
| Note that the search IS case insensitive<br>PO Number 500534<br>Release Number<br>Rev<br>Document Type<br>Creation Date<br>Revised Date<br>Operating Unit AMEREN OP UNIT | 2             |                     |          |                          |                            | [                               | Advanced                        | Search                    |
| PO Operating<br>Number Rev Unit Description Buyer<br>500534 4 AMEREN IC - Alarcon                                                                                        | Creation Date | <b>Revised Date</b> | Currency | <b>Total</b><br>50000.00 | Ship-To<br>Location<br>VAR | Compare<br>to<br>Original<br>PO | Compare<br>to<br>Previous<br>PO | Show all<br>PO<br>Changes |
| OP UNIT MISCELLANEOUS (SCProcPerf<br>INDUSTRIAL MRO 1105), Victor                                                                                                    |               |                     |          |                          |                            |                                 | (3)                             |                           |
|                                                                                                    |               |                     |          |                          |                            |                                 | C                               | Export                    |

2. Enter your search criteria and click Go, see 2 above. To display all POs, do not enter search criteria. Refer to Lesson 1-5 for more information on entering search criteria.

The results list displays purchase orders which match the criteria entered. The revision number associated with each PO is displayed in the **Rev** column.

#### **3.** Click the 📰 icon associated with a compare option, see 3 above.

The PO Comparison Result Page is displayed as shown on the next page.

Note: Another way to view the revision history for a PO is to click the Revision Number link for a PO.

|   | 500534 | <u>1</u> | AMEREN | Global | IC -                            | 02/20/2009 13:25:41 | Alarcon                                                | USD | 500000.00 | Requires       |     |
|---|--------|----------|--------|--------|---------------------------------|---------------------|--------------------------------------------------------|-----|-----------|----------------|-----|
| 0 |        |          |        |        | MISCELLANEOUS<br>INDUSTRIAL MRO |                     | <u>(SCProcPerf</u><br><u>1105), Victor</u><br><u>H</u> |     |           | Acknowledgment | (j) |

| 20 Compari   | son R   | esult                |                                                 |               |                                                                          |           |                              |                        |                      |  |  |  |
|--------------|---------|----------------------|-------------------------------------------------|---------------|--------------------------------------------------------------------------|-----------|------------------------------|------------------------|----------------------|--|--|--|
|              |         |                      |                                                 |               |                                                                          |           |                              |                        |                      |  |  |  |
|              |         |                      |                                                 |               |                                                                          | C         | Compare to Previous PO       | Show All PO Cha        | nges Export          |  |  |  |
|              | F       | O Number<br>Revision |                                                 |               | Ship-To Location                                                         |           |                              | II-To Location VAR     | 0                    |  |  |  |
|              |         |                      | 4<br>Blanket Agre                               | eement        | Ship Via UPS GROUND Payment Terms NET 30<br>FOB DESTINATION Freight Paid |           |                              |                        |                      |  |  |  |
|              |         | Currency             |                                                 |               |                                                                          | 500000.00 |                              |                        | n <u>(SCProcPerf</u> |  |  |  |
|              |         |                      |                                                 |               |                                                                          |           |                              | <u>1105)</u> ,         | Victor H             |  |  |  |
| Compare t    | - 0.1   | I DO                 |                                                 |               |                                                                          |           |                              |                        |                      |  |  |  |
| Comparison   | s are s |                      | act clauses and<br>vision, Line and<br>Shipment |               | hown below. Click<br>Enabled Orga                                        |           | hanges to review contract ch | anges in each revision | Changed To           |  |  |  |
| 4            | 1       |                      | -                                               |               |                                                                          |           | Unit Price                   | 1                      | 10                   |  |  |  |
| ŧ            | 1       |                      |                                                 |               |                                                                          |           | Supplier Item Number         | 123A                   | 123A1                |  |  |  |
| 3            | 11      | 1104246              |                                                 |               |                                                                          |           | New                          |                        |                      |  |  |  |
| 2            | 10      |                      |                                                 |               |                                                                          |           | New                          |                        |                      |  |  |  |
|              |         |                      |                                                 |               |                                                                          |           |                              |                        |                      |  |  |  |
| Drint Docu   | ment    | Revisions            |                                                 |               |                                                                          |           |                              |                        |                      |  |  |  |
| PTINE DOCU   |         |                      |                                                 |               |                                                                          |           |                              |                        |                      |  |  |  |
| Revision Nur | mher    |                      |                                                 | <b>Go (5)</b> |                                                                          |           |                              |                        |                      |  |  |  |

- **4.** To view another revision, click the associated **action** button, see **4** above.
- **5.** To view or print a revision in PDF format, enter the revision number and click **Go**, see **5** above.

The File Download – Security Warning dialog box displays. Click **Open** to view the PO revision or **Save** to save the PO revision on your computer.

# Chapter Three: Shipments

### **Chapter Objectives:**

- Learn about iSupplier features that can help you manage your shipments and deliveries
- Learn how to track receipt and return information

### Chapter Tasks:

- View delivery schedules
- View receipts
- View returns
- View overdue receipts
- Review on-time performance information

Estimated Lesson Time: 15 minutes

iSupplier Portal enables you to view information related to shipments, including receipt and return information. In addition, you can utilize iSupplier Portal features to track your upcoming deliveries and monitor your on-time delivery performance.

Receiving information enables you to view your receipts, returns, and delivery performance.

### Lesson 3-1: View Delivery Schedules

| Amer                | ' <b>Ell</b> <sup>iSu</sup> | pplier P         | ortal                |         | i de    |                      |                                      |               |               |                          |                 |                      |                       |               |              | _        |
|---------------------|-----------------------------|------------------|----------------------|---------|---------|----------------------|--------------------------------------|---------------|---------------|--------------------------|-----------------|----------------------|-----------------------|---------------|--------------|----------|
| Home Orders         |                             |                  |                      | -       |         |                      |                                      |               |               |                          | rences Hel      | EX                   | port the a spread     |               | results      |          |
| Delivery Sched      |                             | oment Sch        | iedules   R          | leceipt | s   Ret | urns   O             | verdue Re                            | eceipts       | On-Tin        | ne Perforr               | mance           |                      |                       |               | _            |          |
|                     |                             |                  |                      |         |         |                      |                                      |               |               |                          |                 |                      |                       | Export        |              |          |
| Simple Search       | 1                           |                  |                      |         |         |                      |                                      |               |               |                          |                 |                      | _                     |               | dvanced Se   | arch     |
| -                   | nization AMI<br>Number      | EREN OP L        | INIT                 |         | _       |                      | em Numbi                             |               |               |                          |                 | ٩                    |                       | -             | uvanceu a    | Sarun    |
|                     | ier Item                    |                  |                      |         | ۹       |                      | To Locatio<br>omised Da              |               |               |                          |                 |                      |                       |               |              |          |
| Item Des            | scription                   |                  |                      |         |         | Ne                   | eed-By Da                            | te 🔽          | ole: 04/29/20 |                          |                 |                      |                       |               |              |          |
|                     | (2                          |                  | Go Clea              | r       |         |                      |                                      | (examp        | ole: 04/29/20 | 109)                     |                 |                      | $\mathcal{I}$         | ~             |              |          |
| Organization P      | 0 Number 🔻                  | Supplier<br>Item | Item<br>Description  |         |         | Quantity<br>Received |                                      |               | Item          | Supplier<br>Config<br>ID |                 | Supplier<br>Location | Promise               | 3)<br>ed Date | Need-By D    | ate      |
|                     | 01033                       |                  | TEST ITEM<br># 1     |         |         | Q                    |                                      | UPS           |               |                          |                 |                      | HEIGH 03/28/20        |               |              |          |
| AMEREN OP           | <u>01024</u>                | 123B             | TEST ITEM<br># 2     | EACH    | 689     | <u>500</u>           | GOB STL<br>021A<br>AMEREN<br>GOB STL | UPS<br>GROUND |               |                          | WOOLPERT<br>INC | <u>OOFAIRVIEW</u>    | <u>HEIGH</u> 03/28/20 | 00:00:00      | ) 03/28/2009 | 00:00:00 |
| AMEREN OP 5<br>UNIT | 00796                       |                  | vith ERS<br>supplier | EACH    | 1000    |                      | <u>UZIA</u><br>AMEREN<br>GOB STL     |               |               |                          | WOOLPERT<br>INC | UUHAIKVIEW           | <u>HEIGH</u> 03/26/20 | 009.00:00:00  | 03/26/2009   | 00:00:00 |
| AMEREN OP 5         | 00794                       |                  | Test Item 2          | EACH    | 100     | 50                   | 021A                                 |               |               |                          | WOOLPERT        | OOFAIRVIEW           | HEIGH 03/26/20        | 009 00:00:00  | 03/26/2009   | 00:00:00 |

Use the *Delivery Schedules* page to easily determine deliveries that need to be scheduled and deliveries that are past due.

#### Export Button:

1. Click the Shipments tab and then click Delivery Schedules in the blue taskbar below the tabs, see 1 above.

The Delivery Schedules search page displays as shown above.

2. Enter your search criteria and click Go, see 2 above. Refer to Lesson 1- 5 for more information on entering search criteria. Leave the search fields blank to display all items. The results list displays the POs that are not fully receipted and which match the criteria that was entered.

**NOTE:** Click the Magnifying Glass icon to search for values to enter in a field.

- **3.** Click a raised column heading to sort by the information in the column, see 3 above. Click the column heading again to reverse the sort order from ascending (A-Z) to descending (Z-A).
- **4.** Click the PO Number, Quantity Received and Ship-To Location links to view further detail, see 4 above.

If you click the Quantity Received link, Receipt Transactions are displayed as shown below.

| ļ | Receipt       | Transacti     | ions    |              |                  |      |         |          |          |         |            |      |                        |                        |             |
|---|---------------|---------------|---------|--------------|------------------|------|---------|----------|----------|---------|------------|------|------------------------|------------------------|-------------|
|   |               |               |         |              |                  |      |         |          |          |         |            |      |                        |                        | Export      |
|   |               | PO            |         |              |                  |      |         |          | Net      |         |            |      |                        | Need-By                |             |
|   | Receipt       | Number        | Line    | Shipment     | Description      | UOM  | Ordered | Returned | Received | Defects | Location   | Date | Date                   | Date                   | Performance |
|   | <u>363591</u> | <u>501024</u> | 1       | 1            | TEST ITEM #<br>2 | EACH | 689     |          | 500      |         | AMEREN GOB |      | 03/28/2009<br>00:00:00 | 03/28/2009<br>00:00:00 | Early       |
|   |               | Chiener       |         | line celes   |                  |      |         |          |          |         | STL        |      |                        |                        |             |
| Ľ | keturn to     | Snipmen       | ts : De | elivery Sche | aules            |      |         |          |          |         |            |      |                        |                        | Export      |

| Lesson | 3-2: | View | Recei | pts |
|--------|------|------|-------|-----|
|        |      |      |       |     |

| iSupplier Porta                                                                                                    | 1                        | -                                                                | -                 |                 |                    |                   | The second                       |         |                             |  |
|----------------------------------------------------------------------------------------------------|--------------------------|------------------------------------------------------------------|-------------------|-----------------|--------------------|-------------------|----------------------------------|---------|-----------------------------|--|
| Home Orders Shipments Finance                                                                                                    | Intelligence             |                                                                  |                   | Home Logout     | Preference         | es Help Pe        | ersonalize                       |         | t the search<br>preadsheet. |  |
| Delivery Schedules   Shipment Schedules<br>Shipments: Receipts ><br>View Receipts                                                                                                    | Receipts 1               | rns   Overd                                                      | ue Receipts       | On-Time Pe      | rformance          |                   |                                  |         | Export                      |  |
| Simple Search Receipt Number PO Number Shipment Number Shipped Date (example: 04/30/2009)                                                                                                    | It                       | Organization<br>Item Number<br>Supplier Item<br>2000 Description |                   |                 | 0                  | 2                 | (                                | Advan   | 4                           |  |
| Go         Clear           Receipt >         Creation Date         Organization           364050         04/29/2009         AMEREN           22:53:15         INVENTORY           363477         02/24/2009         AMEREN           14:22:52         INVENTORY | Shipped<br>Shipment Date | Packing<br>Slip                                                  | <u>Containers</u> | Waybill/Airbill | Freight<br>Carrier | Bill of<br>Lading | PO<br>Number<br>500794<br>500794 | Invoice | Attachments                 |  |
| 3                                                                                                    |                          |                                                                  |                   |                 |                    |                   |                                  |         | Export                      |  |

The *Receipts Transactions* page provides a historical view of all receipts that have been recorded for goods and services that you have delivered.

**1**. Click the **Shipments** tab and then click **Receipts** on the blue taskbar, see 1 above.

The Receipts Transactions search page displays as shown.

- 2. Enter your search criteria and then click Go, see 2 above. Click the Magnifying Glass Q to search for and select a value. Leave the search fields blank to display all items.
- The results list displays the POs for which receipts exist and which match the criteria entered.
- **3.** Click a Receipt Number or PO Number link to view further detail, see 3 above.

If you click a Receipt Number, the Receipt Transactions are displayed as shown below.

| Receipt Transa | actions                |                        |             |               |      |          |          |                                     |      |         |          |                 |         |                           |
|----------------|------------------------|------------------------|-------------|---------------|------|----------|----------|-------------------------------------|------|---------|----------|-----------------|---------|---------------------------|
|                | Promised<br>Date       |                        | Performance | PO<br>Number  | Line | Shipment | Item/Job | Description                         | иом  | Ordered | Returned | Net<br>Received | Defects | Location                  |
|                | 03/26/2009<br>00:00:00 | 03/26/2009<br>00:00:00 | Late        | <u>500794</u> | 1    | 1        |          | Test Item 1<br>with ERS<br>supplier | EACH | 200     |          | 50              |         | 021A<br>AMEREN<br>GOB STL |

Another way to search for receipts:

- 1. Click the Advanced Search button, see 4 above.
- 2. Enter the Search Criteria and then click Go.

### Lesson 3-3: View Returns

| Orders Shipments Finance Intelligence elivery Schedules   Shipment Schedules   Receipts   | Returns 1) erdue Receipt                                |                                          | iferences Help Perso<br>mance | <sup>na</sup> Export the to a spread | search result<br>dsheet.              |
|-------------------------------------------------------------------------------------------|---------------------------------------------------------|------------------------------------------|-------------------------------|--------------------------------------|---------------------------------------|
| eturns Summary                                                                            |                                                         |                                          | manco                         |                                      |                                       |
|                                                                                           |                                                         |                                          |                               |                                      | Export                                |
| Simple Search                                                                             |                                                         |                                          |                               |                                      |                                       |
| Organization AMEREN OP UNIT<br>PO Number<br>Receipt Number<br>Shipment Number<br>Go Clear | RMA Number<br>Item<br>Supplier Item<br>Item Description |                                          |                               | Ad                                   | lvanced Sea                           |
| Receipt PO Shipment RMA                                                                   | int Creation Data - Itom Itom                           |                                          | Quantity Quantity             | Potum Data                           | Su<br>Co<br>ID                        |
| 3                                                                                         | /2009 14:22:52                                          | Test Item 1 EACH<br>with ERS<br>supplier | 50 5 0                        | I                                    | RECEIPT-<br>MATERIAL<br>IS<br>DAMAGED |

The *Returns Summary* page enables you to view the return history, the causes for goods returned by Ameren, and the inspection results of a shipment. The results list includes details such as quantity received, quantity returned and a reason for return.

**Export Button:** Use this button to export the currently displayed information to a spreadsheet.

**1**. Click the **Shipments** tab and then click **Returns** in the blue taskbar below the tabs, see 1 above.

The Returns Summary search page displays as shown above.

2. Enter your search criteria and click Go, see 2 above. Refer to Lesson 1-5 for more information on entering search criteria.

The results list displays the POs for which returns exist and which match the criteria that was entered.

**NOTE:** Use the Magnifying Glass icon if you want to search for values to enter in a field. Leave the search fields blank to display all items.

- **3.** Click a raised column heading, see 3 above, to sort by the information in the column. Click the column heading again to reverse the sort order from ascending (A-Z) to descending (Z-A).
- **4.** Click the **Receipt Number and PO Number** links to view further detail, see 4 above.

| Home Orders                                                                          | Shipments    | Finance        | Intelligence               | Returns    | )verdue Rec   |            | .ogout Prefe<br>Time Perfori |                           |            | Export the stores to a spread                               |           |
|--------------------------------------------------------------------------------------|--------------|----------------|----------------------------|------------|---------------|------------|------------------------------|---------------------------|------------|-------------------------------------------------------------|-----------|
| Overdue Receipts<br>Simple Search                                                    | 3            |                |                            |            |               |            |                              |                           |            |                                                             | Export    |
| Note that the sear<br>Prganization<br>PO Number<br>Item<br>Supplier Item<br>Due Date | AMEREN OP I  | UNIT<br>(2009) |                            | 2          | 3             | Quantity   | Quantity                     | Ship-To                   |            | Advanced S                                                  | Supplier  |
| Organization Nun                                                                     | nber Item It | tem Iter       | m Description              | Due Dat    |               | OM Ordered | Received                     | Location                  | Carrier    | Buyer                                                       | Config ID |
| AMEREN OP 100<br>UNIT                                                                | 00119        |                | t Item 1 with ERS<br>plier | 04/28/20   | 09 22:20:50 E | ACH 200    | 0                            | 021A<br>AMEREN<br>GOB STL |            | <u>Hammitt</u><br>( <u>CSFTrnSvcs</u><br>204), Theresa<br>G |           |
| AMEREN OP 501<br>UNIT                                                                | <u>133</u> 1 | 23A1 TES       | ST ITEM # 1                | 4 03/28/20 | )9 00:00:00 E | ACH 7      | 0                            | 021A<br>AMEREN<br>GOB STL | UPS GROUND | Reichardt<br>( <u>SCProcPerf</u><br>1105), Tiffany          |           |

### Lesson 3-4: View Overdue Receipts

The *Overdue Receipts* page enables you to view the details associated with shipments for which receipts have not yet been entered.

**Export Button:** Use this button to export the currently displayed information to a spreadsheet.

1. Click the Shipments tab and then click Overdue Receipts in the blue taskbar below the tabs, see 1 above.

The Overdue Receipts search page displays as shown above.

2. Enter your search criteria and click Go, see 2 above. Refer to Lesson 1-5 for more information on entering search criteria.

The results list displays the POs for which returns exist and which match the criteria that was entered.

**NOTE:** Use the Magnifying Glass icon if you want to search for values to enter in a field. Leave the search fields blank to display all items.

- **3.** Click a raised column heading, see 3 above, to sort by the information in the column. Click the column heading again to reverse the sort order, for example from ascending (A-Z) to descending (Z-A).
- **4.** Click the PO Number, Ship-To Location and Buyer links to view further detail, see 4 above. You can use the browser's back button to return to this page after viewing the detail.

### Lesson 3-5: Assess On-Time Performance

| iSupplier Portal<br>Home Orders Shipments inance Intelligence<br>Delivery Schedules Shipment Schedules Receipts Retur<br>On-Time Performance                                    | Home Logout Preferences                                                                                                    | Telp Personalize Page Export the search results to a spreadsheet.                                                                                                    |
|----------------------------------------------------------------------------------------------------|----------------------------------------------------------------------------------------------------|----------------------------------------------------------------------------------------------------|
| (example: 04/29/2009)<br>Receipt Number                                                                                                    | PO Number                                                                                                    | Advanced Search                                                                                                    |
| Organization Number Due Date         Shipment Number           AMEREN OP         383277         07/23/2008 00:00:00           UNIT         07/23/2008 00:00:00         00:00:00 | Receipt<br>Number         Receipt Date         Item<br>Item         Supplier<br>Item           359979         11/14/2008 12:11:22         1000000000000000000000000000000000000 | One of the second second sec |

The *On-Time Performance* page provides the delivery status of shipments you made against purchase orders. You can view your performance for timeliness of deliveries.

**Export Button:** Use this button to export the currently displayed information to a spreadsheet.

**1**. Click the **Shipments** tab and then click **On-Time Performance** in the blue taskbar below the tabs, see 1 above.

The On-Time Performance search page displays as shown above.

2. Enter your search criteria and click Go, see 2 above. Refer to Lesson 1- 5 for more information on entering search criteria.

The results list displays the POs for which receipts exist and which match the criteria that was entered.

**NOTE:** Use the Magnifying Glass icon if you want to search for values to enter in a field. Leave the search fields blank to display all items.

- **3.** Click a raised column heading, see 3 above, to sort by the information in the column. Click the column heading again to reverse the sort order, for example from ascending (A-Z) to descending (Z-A).
- **4.** Click the Receipt Number and PO Number links to view further detail, see 4 above. You can use the browser's back button to return to this page after viewing the detail.

# Chapter Four: Invoice and Payment

#### **Chapter Objectives:**

• Learn how to track invoice and payment information

#### **Chapter Tasks:**

- Create and submit an invoice
- Create and submit a credit memo
- View invoices
- View interface invoices
- View payments

Estimated Lesson Time: 15 minutes

You can access invoice and payment information as well as review invoice status online using iSupplier Portal. If applicable, you can also create and submit online invoices.

### Lesson 4-1: Submit an Invoice or Credit Memo

If you are authorized, you can submit an invoice online based on purchase order lines for goods or services that you have fulfilled. You can invoice against open, approved, standard or blanket purchase orders that are not fully billed.

You can create a credit memo against purchase orders, including those that are fully billed, by using a negative quantity or amount.

#### **Review Ameren's Business Rules for Electronic Invoicing**

If you are not familiar with Ameren's business rules for electronic invoicing, click <u>here</u> to view the document. Follow the instructions below to locate this document on the Internet.

- 1. Go to <u>www.ameren.com</u>.
- 2. Click Suppliers and Contractors in the Business Center section on the left side of the page.
- **3.** Click Business Rules for Electronic Invoicing in the Supplier PO and Invoice Processing section.

#### **IMPORTANT NOTES:**

- You cannot submit invoices for CCTM POs or if you are an ERS supplier. Invoices are automatically generated for CCTM POs and for ERS suppliers.
- If the PO has a status of Requires Acknowledgement, you will not be able to create an invoice for the PO. You must acknowledge the PO before you can create an invoice for the PO.

#### Create and submit an invoice

| iSupplier Portal                                                                                             | Home Logout Preferences Help Personalize Page Diagnostics |
|----------------------------------------------------------------------------------------------------|-----------------------------------------------------------|
| Home Orders Shipments Finance Intelligence<br>Create Invoices 1 ew Invoices View Payments<br>Invoice Actions |                                                           |
| Search                                                                                                    | 2 Create Invoice With a PO Go                             |

**1**. Click the **Finance** tab and then click **Create Invoices** on the blue taskbar, see **1** above.

#### **2.** Click the Go button, see 2 above.

The Create Invoice: Purchase Orders page displays as shown below.

| <u> </u>                                                                                                    |        |        |    |                                 |                            |    |            |          |      |               |      |                              | 0                 |                 |               |
|----------------------------------------------------------------------------------------------------|--------|--------|----|---------------------------------|----------------------------|----|------------|----------|------|---------------|------|------------------------------|-------------------|-----------------|---------------|
| Purchase C                                                                                                    | )rders | 5      | In | voice Entry                     |                            | h  | nvoice Sun | nmary    |      |               |      | Mana                         | age Tax and S     | ubmit           |               |
| Create Invoice: Purc                                                                                                    | hase   | Orders |    |                                 |                            |    |            |          |      |               |      |                              |                   |                 |               |
|                                                                                                    |        |        |    |                                 |                            |    |            |          |      |               |      | [                            | Cance! St         | ep 1 of 4       | Ne <u>x</u> t |
| Search                                                                                                    |        |        |    |                                 |                            |    |            |          |      |               |      |                              |                   |                 |               |
| Note that the search is case insensitive Purchase Order Number Purchase Order Date Buyer Organization Ameren OP Unit Advances and Financing Go Clear |        |        |    |                                 |                            |    |            |          |      |               |      |                              |                   |                 |               |
| Select Items: Ad                                                                                                    | d to I | nvoice |    |                                 |                            |    |            |          |      |               |      |                              |                   |                 |               |
| Select All Select Nor                                                                                                    | ne     |        |    |                                 |                            |    |            |          |      |               |      |                              |                   |                 |               |
| Select PO Number 🔻                                                                                                    | Line   |        |    | Item                            | Supplier<br>Item<br>Number |    | Received   | Invoiced |      | Unit<br>Price | Curr | Ship To                      | Organizatior      | Packing<br>Slip | Waybill       |
|                                                                                                    | 2      | 1      |    | Voltage<br>Switches<br>#132-B52 |                            | 15 | 15         | 0        | EACH | 17.56         |      | 021A<br>AMEREN<br>GOB<br>STL | AMEREN OP<br>UNIT |                 |               |
| <u>10000130</u><br>☑                                                                                                    | 1      | 1      |    | Voltage<br>Switches<br>#276-C32 |                            | 30 | 30         | 0        | EACH | 11.25         |      | 021A<br>AMEREN<br>GOB<br>STL | AMEREN OP<br>UNIT |                 |               |
|                                                                                                    |        |        |    |                                 |                            |    |            |          |      |               |      | [                            | Cance! St         | ep 1 of 4       | Ne <u>x</u> t |

**3.** Enter the **PO number** and click **Go**, see **3** above.

**NOTE**: You can only include items from a single PO on an invoice.

**4.** Select the check boxes for the line items to add to the invoice, see 4 above, and then click Next.

The Create Invoice: Invoice Entry page displays as shown on the next page.

| Create Invoice: Invoice Entry                                                                                                    |                                         |                        |           |                  |                     |                        |  |  |  |  |
|----------------------------------------------------------------------------------------------------|-----------------------------------------|------------------------|-----------|------------------|---------------------|------------------------|--|--|--|--|
| * Indicates required field                                                                                                    |                                         |                        |           | Cance            | Back Ste            | p 2 of 4 Ne <u>x</u> t |  |  |  |  |
| Supplier                                                                                                    |                                         | Invoice                |           |                  |                     |                        |  |  |  |  |
| * Supplier<br>Tax Paver ID<br>* Remit To 01CHICAGO<br>Address<br>Remit To Bank Account<br>Unique Remittance Identifier<br>Remittance Check Digit<br>Remittance Check Digit<br>Remittance Check Digit<br>Remittance Check Digit |                                         |                        |           |                  |                     |                        |  |  |  |  |
| Customer                                                                                                    |                                         |                        |           |                  |                     | U                      |  |  |  |  |
| Customer Tax Payer ID SYS11<br>Customer Name AMER<br>Address GENER<br>63103                                                                                                    | EN LEGAL ENTITY<br>AL OFFICE BUILDING S | IT LOUIS               |           |                  |                     |                        |  |  |  |  |
| PO                                                                                                    | Supplier Item                           |                        | Available | $\left( \right)$ | (10) <sub>nit</sub> |                        |  |  |  |  |
| Number Line Shipment Item Description                                                                                                    | Number                                  | Ship To                | Quantity  | Quantity         | Price               | UOM Amount             |  |  |  |  |
| 10000130 2 1 Voltage Switches #132-<br>B52                                                                                                    |                                         | 021A AMEREN GOB<br>STL | 15        |                  | 15 .7.56            | EACH 263.4             |  |  |  |  |
| 10000130 1 1 Voltage Switches #276-<br>C32                                                                                                    |                                         | 021A AMEREN GOB<br>STL | 30        |                  | 30 .1.25            | EACH 337.5             |  |  |  |  |
| Shipping and Handling                                                                                                    |                                         |                        |           |                  |                     |                        |  |  |  |  |
| Charge Type Amoun                                                                                                    | •                                       |                        | Descri    | intion           |                     |                        |  |  |  |  |
| Freight •                                                                                                    | 12.50                                   |                        |           | vernight         |                     |                        |  |  |  |  |
| Add Row                                                                                                    |                                         |                        | ,         |                  |                     |                        |  |  |  |  |
| (11)                                                                                                    |                                         |                        |           |                  |                     |                        |  |  |  |  |

- 5. Remit To: Click the Magnifying Glass and then click Go in the search window that opens. Click the Quick Select is icon for the address where invoice payment should be sent. Ameren's supplier pay site code will be entered in the field as shown.
- 6. Invoice Number and Invoice Date: Enter your invoice number and the invoice date.
- 7. Invoice Type: Select Invoice or Credit Memo.
- **8.** Invoice Description: Optionally enter a description for the invoice.
- 9. Attachment: If you need to include supporting attachments, click Add, see 9.
  - You can enter a Title and Description to identify the attachment (not required).
  - To attach a file, click the Browse Button to locate the attachment.
  - To add a text attachment, select text and type your text in the area provided.
  - Click Add Another to add another attachment or click Apply when finished.
- **10.** Quantity or Amount: For each line item, enter the Quantity/Amount being invoiced, see **10**. You cannot enter a quantity/amount which is greater than the Available Quantity/Amount.
  - Goods: Enter the quantity being invoiced. For a credit memo, enter a negative quantity.
  - Services: Enter the amount being invoiced. For a *credit memo*, enter a negative amount.
- **11**. Shipping and Handling: If Shipping or Handling charges apply:
  - Click the Add Row button.
  - Select the Charge Type, Freight or Miscellaneous. <u>Do not</u> include tax or charges for additional shipped quantities as a miscellaneous charge.
  - Enter the Amount and Description. For *credit memos*, enter negative amounts.

#### **12.** Click Next when you are finished with this page.

The Create Invoice: Invoice Summary page displays as shown on the next page.

| Create Invoice: Invoice Summary                                                                                                    |                                          |                                              |                    |                                        |  |
|----------------------------------------------------------------------------------------------------|------------------------------------------|----------------------------------------------|--------------------|----------------------------------------|--|
|                                                                                                    |                                          |                                              | Cancel             | Back Step 3 of 4 Next                  |  |
| Supplier                                                                                                    | Invoice                                  |                                              |                    | (14)                                   |  |
| * Supplier<br>Tax Payer ID<br>* Remit To<br>Address<br>Remit To Bank Account<br>Unique Remittance Identifier<br>Remittance Check Digit  |                                          | * Invoice Date<br>Invoice Type<br>* Currency | Standard           | d on 04/01/09                          |  |
| Remittante encorroligit                                                                                                    |                                          |                                              |                    |                                        |  |
| Customer                                                                                                    |                                          |                                              |                    |                                        |  |
| * Customer Tax Payer ID SYS11976<br>Customer Name AMEREN LEGAL ENTITY<br>Address                                                        | Ŷ                                        |                                              |                    |                                        |  |
| Items                                                                                                    |                                          |                                              |                    |                                        |  |
| PO Number Line Shipment Item Description Supplier Ite                                                                                   | em Number Ship To                        | Available Qty                                | Quantity To Invoic | e UOM Unit Price Amount                |  |
| 10000130         2         1         Voltage Switches #132-B52           10000130         1         1         Voltage Switches #276-C32 | 021A AMEREN GO<br>021A AMEREN GO         |                                              | 15.<br>30.         | Click the Back butto make changes to a |  |
| Shipping and Handling                                                                                                    | Click the Concel k                       | utton if you                                 |                    | previous page.                         |  |
| Charge Type<br>Freight                                                                                                    | Click the Cancel b<br>want to discard th |                                              |                    |                                        |  |
|                                                                                                    |                                          |                                              | Cance              | Back Step 3 of 4 Next                  |  |

- **13.** Review the information on the Invoice Summary page for correctness and completeness. Use the Back button if you need to make changes. Click Cancel if you want to discard the invoice and start a new one.
- **14.** Click Next to continue.

| Create Invoice: Manage Tax and Submit                                                                                                    |                          |                                              |                         |                   |
|----------------------------------------------------------------------------------------------------|--------------------------|----------------------------------------------|-------------------------|-------------------|
|                                                                                                    |                          | Car                                          | Back Step 4 of 4        | Submit Invoice    |
| Supplier                                                                                                    |                          | Invoice                                      |                         |                   |
| * Supplier<br>Tax Payer ID<br>* Remit To 01CHICAGO<br>Address<br>Remit To Bank Account XXXXX0267<br>Unique Remittance Identifier<br>Remittance Check Digit |                          | * Invoice Date<br>Invoice Type<br>* Currency |                         |                   |
| Customer                                                                                                    |                          |                                              |                         |                   |
| * Customer Tax Payer ID SYS11976<br>Customer Name AMEREN L<br>Address                                                                                      |                          |                                              |                         |                   |
| Items                                                                                                    |                          |                                              |                         |                   |
| PO Number Line Shipment Item Description                                                                                                    | Supplier Item Number Shi | n To Available Ob                            | Quantity To Invoice UOM | Unit Drice Amount |
| 10000130 2 1 Voltage Switches #132-B52                                                                                                    |                          | A AMEREN GOB STL 15                          | 15.00 EACH              |                   |
| 10000130 1 1 Voltage Switches #276-C32                                                                                                    |                          | A AMEREN GOB STL 30                          | 30.00 EACH              |                   |
|                                                                                                    |                          |                                              |                         |                   |
| Shipping and Handling                                                                                                    |                          |                                              |                         |                   |
| Charge Type                                                                                                    |                          | Amount Description                           |                         |                   |
| Freight                                                                                                    |                          | 12.50 UPS Overnight                          |                         |                   |
|                                                                                                    |                          |                                              |                         |                   |
| Tax Details                                                                                                    |                          |                                              |                         |                   |
| Tax Details       Add Another Row       Charge Type *Amount       Tax       18.43       Tax on Line 1 and                                                  | Record History           |                                              |                         | (16)              |
|                                                                                                    |                          | Can                                          | cel Back Step 4 of 4    | Submit Invoice    |

## **15.** If the invoice items are taxable, click the Add Another Row button and enter the tax Amount and an optional description, see 15 above.

**NOTE:** Invoice tax amounts are evaluated based on the tax status associated with the PO. Ameren's tax department reviews invoices which do not pass tax validation requirements.

### **16.** Click Submit Invoice to submit the invoice to Ameren, see 16 above.

A confirmation message is displayed.

| 2 | Confirmation                                                                                                    |
|---|----------------------------------------------------------------------------------------------------|
|   | Invoice AMN 09-0413-10000130 is submitted to Accounts Payable department. After the invoice has been processed, you can query its status by using the Invoices tab. |

#### NOTES:

- You can use the *View Interface Invoices* feature to view a copy of the invoice which you submitted.
- You cannot change an invoice after you submit it. If you need to adjust an invoice which has been submitted, you can create a credit memo for the same purchase order items to net out the invoice charges. You can then create a new invoice for the purchase order items

## Lesson 4-2: View Invoices

|   | Amer                                      | en <sup>iSuppli</sup>    | ier Porta            | al        |                       |         | -                    |                         |                   |                          |           |                  |          |                              |  |
|---|-------------------------------------------|--------------------------|----------------------|-----------|-----------------------|---------|----------------------|-------------------------|-------------------|--------------------------|-----------|------------------|----------|------------------------------|--|
| H | ome Orders                                | Shipments                | Finance              | Intellige | nce                   |         |                      | Но                      | me Logout         | Preferences              | Help Pers |                  |          | e search res<br>el spreadshe |  |
|   | reate Invoices<br>iew Invoices            | View Invoice             | <u>(1)</u>           | w Payment | S                     |         |                      |                         |                   |                          | View I    | nterface         | Invoices | Export                       |  |
|   | Simple Search                             |                          |                      |           |                       |         |                      |                         |                   |                          | _         |                  | Advan    | ced Search                   |  |
|   | Invoice Num<br>PO Num                     | ber                      |                      | A         | ice Amour<br>mount Du | e From  |                      |                         | To To             |                          |           | )                |          |                              |  |
|   | Payment Num<br>Invoice Sta<br>Payment Sta | itus                     | •                    | Ir        | voice Dat<br>Due Dat  |         | (example: 0          |                         | то  <br>то        |                          | J         |                  |          |                              |  |
| I | nvoice                                    | Go Clea                  |                      | Currency  | Amount                | Due     | Status               |                         | Payment<br>Status | Due Date                 | Payment   | PO<br>Number     | Receipt  | Attachments                  |  |
|   | <u>234489</u>                             | 03/02/2009               | Standard             | USD       | 5524.00               | 5524.00 | Approved             | <u>Dist</u><br>Variance | Not Paid          | 04/05/2009               | Ċ         | 1032             |          |                              |  |
| 3 |                                           | 02/26/2009               | Standard             |           |                       |         | Approved             |                         | Not Paid          | 04/01/2009               |           | 01024            |          |                              |  |
|   |                                           | 02/26/2009<br>02/26/2009 | Standard<br>Standard |           | 1549.80<br>172.20     |         | Approved<br>Approved |                         | Paid<br>Paid      | 04/01/2009<br>04/01/2009 |           | 501027<br>501027 |          |                              |  |

Use the *View Invoices* feature to view your company's invoice information that has been entered into Ameren's Accounts Payable system as of May 21, 2007.

This page displays only the invoices which have been processed by the Accounts Payable (AP) department. If you have submitted invoices which are not displayed on this page, they are probably still being processed by AP. You can click the View Interface Invoices button to search for the invoices which are waiting to be processed or approved.

#### 1. Click the Finance tab and then click View Invoices on the blue taskbar, see 1 above.

- 2. Enter your search criteria and click Go, see 2 above. Leave the fields blank if you want to view all invoices.
  - Invoice Number: Your invoice number. If your company provides CCTM services, the Ameren generated invoice number will begin with "CCTM". Invoices for ERS suppliers begin with "ERS".
  - Invoice Date: The date the invoice was created.
  - Amount: The total amount due on this invoice.
  - Due: The amount remaining after payment is made; 0 if the invoice has been fully paid.
  - Status: The status of the invoice within Ameren's Accounts Payable (AP) department.
  - On Hold: If the Invoice has been place on hold by AP, click the Hold status link to view details.
  - Due Date: The date on which the payment is due to be paid based on your payment terms.
  - Payment: If payment has been made for this invoice, a link to payment information appears here.
  - Attachments: If the invoice was submitted electronically and included attachments, you can click the link to view the attachments.

#### **3.** To view invoice details for the invoice, click an **Invoice Number** link, see **3** above.

The Invoice Details page displays invoice and payment details, as shown on the next page.

| Currency=USD                                                                                                    |                   |         |               |                |                                                                               |                                |            |                |                                                                                             | Export                                     |
|----------------------------------------------------------------------------------------------------|-------------------|---------|---------------|----------------|-------------------------------------------------------------------------------|--------------------------------|------------|----------------|---------------------------------------------------------------------------------------------|--------------------------------------------|
| General                                                                                                    |                   |         |               | Amount Summary |                                                                               |                                |            |                | Payment Information<br>Paid 15                                                              |                                            |
| Invoice Date 02/26/2009<br>Status Approved<br>On Hold<br>Attachments None<br>Supplier<br>Supplier Site 02CINCINNATI<br>Address CINCINNATI, OH 452641998 |                   |         |               |                | Freight<br>Miscellaneous<br>Tax<br>Prepayment<br>Retainage<br>Withholding Tax | 0.00<br>0.00 道<br>0.00<br>0.00 |            |                | Part II<br>Discount Taken 0.<br>Due 0.<br>Status Payment Date 04<br>5 Payment 10<br>Term Ne | 00<br>00<br>aid<br>4/01/2009<br><u>006</u> |
| Invoice Lines                                                                                                    | Scheduled Paym    | ents    | Hold Reaso    | ons            | 4                                                                             |                                |            |                |                                                                                             |                                            |
| Line 🔺 Type Des                                                                                                    | scription Qty UOM | / Price | Ta<br>Include |                | Int Retainage Stat                                                            | PO<br>tus Number               | PO<br>Line | PO<br>Shipment | Buyer                                                                                       | Receipt                                    |
| 1 Item                                                                                                    | 774.9             | 2.00    |               | 1549.          | 80 0.00                                                                       | <u>501027</u>                  | 1          | 1              | Reichardt(SCProcPerf 1105),<br>Tiffany A                                                    |                                            |
| Return to Finance                                                                                                    | : View Invoices   |         |               |                |                                                                               |                                |            |                | age, the amount retair<br>invoice Amount less th                                            |                                            |

- **4.** Click the Scheduled Payments tab to view a listing of payments that are paid or pending. Click the Hold Reasons tab to view details of any Accounts Payable Holds which have been placed on the invoice.
- 5. If present, click a Payment Number link on any page, see 5, to view a list of invoices which were included in the payment.

The Payment page displays payment information and a list of invoices which were included in the payment.

| Payment: 1006 (T    | otal USD 1549.80                                                                                                    | )        |          |               |                |         |             |         |             |
|---------------------|----------------------------------------------------------------------------------------------------|----------|----------|---------------|----------------|---------|-------------|---------|-------------|
|                     | Payment Date       04/01/2009       Supplier       Supplier |          |          |               |                |         |             |         | Export      |
| Included Invoic     | es                                                                                                    |          |          |               |                |         |             |         |             |
|                     |                                                                                                    |          |          |               |                |         |             |         |             |
| Invoice             | Invoice Date                                                                                                    | Туре     | Currency | Amount Status | Payment Status | Payment | t PO Number | Receipt | Attachments |
| 123456789-UEC       | 02/26/2009                                                                                                    | Standard | USD      | 1549.80       | Paid           | 1549.80 | 501027      |         |             |
| Return to Invoice D | etails                                                                                                    |          |          |               |                |         |             |         | Export      |

### Lesson 4-3: View Interface Invoices

The *View Interface Invoices* feature allows you to view invoices that have been received and entered into Ameren's Accounts Payable system, but that have not yet been processed by the Accounts Payable (AP) department.

| Amere           | iSupplier Porta   | 1            | Home Logout Preferences Help Personalize Page Diagnostics |
|-----------------|-------------------|--------------|-----------------------------------------------------------|
| Home Orders     | Shipments Finance | Intelligence |                                                           |
| Create Invoices | View Invoices     | w Payments   |                                                           |
| View Invoices   |                   |              |                                                           |
|                 |                   |              | 2 View Interface Invoices Export                          |

1. Click the Finance tab and then click View Invoices on the blue taskbar, see 1 above.

#### 2. Click View Interface Invoices, see 2 above.

The Interface Invoices page displays as shown below.

| Interfaced invoices are invoices that have been preliminary entered into the Ameren AP Interface program but that have not yet been approved or processed into the core Ameren AP program. |  |  |  |  |  |  |  |  |  |  |  |  |
|----------------------------------------------------------------------------------------------------|--|--|--|--|--|--|--|--|--|--|--|--|
|                                                                                                    |  |  |  |  |  |  |  |  |  |  |  |  |
|                                                                                                    |  |  |  |  |  |  |  |  |  |  |  |  |
| Supplier<br>Code                                                                                                    |  |  |  |  |  |  |  |  |  |  |  |  |
| 1155                                                                                                    |  |  |  |  |  |  |  |  |  |  |  |  |
| 5                                                                                                    |  |  |  |  |  |  |  |  |  |  |  |  |

- **3.** Enter your search criteria and click Go, see 3 above. Leave the search criteria fields blank if you want to view all available invoices.
  - If your company provides CCTM services, the associated invoices begin with CCTM.
  - If your company provides items designated as ERS, the associated invoices begin with ERS.
- **4.** Click the **Invoice Number column heading**, see 4 above, to sort by the information in the column. Click the column heading again to reverse the sort order from ascending (A-Z) to descending (Z-A).
- **5.** Click an **Invoice Number** link to view further detail, see **5** above.

The Invoice Number page displays as shown on the next page.

| Home Or                      | lers Sh         | ipments    | Finance                   | Intelligence                                                                                                    |                                                                                                    |                                                                 |                              |              |                    |                     |                |                        |                           |
|------------------------------|-----------------|------------|---------------------------|----------------------------------------------------------------------------------------------------|----------------------------------------------------------------------------------------------------|-----------------------------------------------------------------|------------------------------|--------------|--------------------|---------------------|----------------|------------------------|---------------------------|
| Create Invoi                 | ces   Vi        | ew Invoice | s   Viev                  | v Payments                                                                                                    |                                                                                                    |                                                                 |                              |              |                    |                     |                |                        |                           |
| Finance: Vie                 | w Invoices      | > Interfa  | ce Invoices               | ; >                                                                                                    |                                                                                                    |                                                                 |                              |              |                    |                     |                |                        |                           |
| Invoice Nu                   | nber            |            |                           |                                                                                                    |                                                                                                    |                                                                 |                              |              |                    |                     |                |                        |                           |
| Interface I                  |                 | -5         |                           | Invoice Amou<br>Last Update Da<br>Creation Da<br>Sat<br>Descripti<br>Created<br>Updated<br>Supplier S<br>Supplier Co | ate         05/01/           int         1232.7           int         05/01/           ate         05/01/           ate         05/01/           iste         05/01/           iste         05/01/           iste         05/01/           iste         05/01/           iste         01CHIC           ide         21155           iste         00000           ate         05/01/ | / 2009<br>3<br>/ 2009<br>/ 2009<br>/ 2009<br>ISP<br>CAGO<br>L30 | red 04/01/                   | 09           |                    |                     |                |                        |                           |
| Invoice<br>Number            | Invoice<br>Line |            | Invoice<br>Line<br>Amount |                                                                                                    | Invoice<br>Line Desc                                                                                                    |                                                                 | Invoice<br>Line Item<br>Desc | Po<br>Number | Po<br>Line<br>Desc | Po<br>Unit<br>Price | Po<br>Quantity | <br>Po Line<br>Taxable | Po Line<br>Closed<br>Date |
| AMN 09-<br>0413-<br>10000130 | 3               |            | 12.5                      |                                                                                                    | UPS<br>Overnight                                                                                                    |                                                                 |                              |              | <br>               |                     | quantity       |                        |                           |
| AMN 09-<br>0413-<br>10000130 | 4               | TAX        | 18.43                     |                                                                                                    | Tax on Line<br>1 amount                                                                                                    |                                                                 |                              |              |                    |                     |                |                        |                           |

### **6.** The Source field displays the invoice source:

- AMAP\_ISP Manually created using iSupplier Portal
- CCTM Automatically created as a result of the approval of a CCTM services time card
- ERS Automatically created as a result of Electronic Receipt Settlement
- DR Disbursement requests
- AMAP\_INVOICE\_EXCEL\_UPLOAD invoices uploaded through custom excel tools
- INVOICE GATEWAY Pre validation XML Gateway Source
- TELESOFT Invoices from Telesoft applications

## Lesson 4-4: View Payments

| Am 🏹                                              | eren       | iSupplier Por   | tal                 |        |            | Home Logo          | ut Preferences | Personalize Page Diag | nostics       |  |  |  |
|---------------------------------------------------|------------|-----------------|---------------------|--------|------------|--------------------|----------------|-----------------------|---------------|--|--|--|
| _                                                 |            | ments Finance   |                     |        |            |                    |                |                       |               |  |  |  |
| Create Invoices   View Invoices   View Payments 1 |            |                 |                     |        |            |                    |                |                       |               |  |  |  |
| View Payments                                     |            |                 |                     |        |            |                    |                |                       |               |  |  |  |
| Export                                            |            |                 |                     |        |            |                    |                |                       |               |  |  |  |
|                                                   |            |                 |                     |        |            |                    |                |                       |               |  |  |  |
| Simple Se                                         | arch       |                 |                     |        |            |                    |                |                       |               |  |  |  |
|                                                   |            |                 |                     |        |            |                    |                |                       |               |  |  |  |
|                                                   |            | ise insensitive | _                   |        |            |                    |                | Advant                | ed Search     |  |  |  |
| Payment                                           | Number     |                 |                     |        | Status     |                    | Q              |                       |               |  |  |  |
| Invoice                                           | Number     |                 | Payment Amount From |        |            |                    | То             |                       |               |  |  |  |
| PO                                                | Number     |                 | Payment Date From   |        |            | (avampla) 04/20/20 | то 📃           |                       | J             |  |  |  |
|                                                   | 3 6        | o Clear         |                     |        |            |                    |                |                       |               |  |  |  |
| ayment P                                          | Payment Da | te 🔻 Currency   | Amount              | Method | Status     | Status Date        | Bank Account   | Invoice 5             | PO Numbe      |  |  |  |
|                                                   | 04/01/2009 | USD             | 172.20              |        | Negotiable | 04/01/2009         | CIL            | 123456789-CIL         | <u>501027</u> |  |  |  |
| <u>元</u> (4)                                      | 4/01/2009  | USD             | 1549.80             |        |            | 04/01/2009         | UEC            | 123456789-UEC         | <u>501027</u> |  |  |  |
|                                                   | 01/02/2009 | USD             |                     |        |            | 01/02/2009         | UEC            | CCTM-383277-362388    |               |  |  |  |
|                                                   | 1/18/2008  | USD             | 14555.00            |        |            | 11/18/2008         | UEC            | CCTM-383277-360209    |               |  |  |  |
|                                                   | 1/17/2008  | USD             | 12226.25            |        |            | 11/17/2008         | UEC            | CCTM-383277-359979    | 383277        |  |  |  |
| 305230 1                                          | 10/30/2008 | USD             | 2023.75             | Check  | Negotiable | 10/30/2008         | UEC            | CCTM-383277-359340    | 383277        |  |  |  |
|                                                   |            |                 |                     |        |            |                    |                |                       | Export        |  |  |  |
|                                                   |            |                 |                     |        |            |                    |                |                       | Export        |  |  |  |

Use the *View Payments* feature to view the history of all the payments that Ameren has made for your invoices. Use this feature to view the details associated with the payment, including the invoices which were included in the payment. Historic payment information is not available; payment information is only available for invoices that were entered into the system beginning May 21, 2007.

**Export Button:** Use this button to export the currently displayed information to a spreadsheet.

**1.** Click the **Finance** tab and then click **View Payments** in the blue taskbar, see **1** above.

The Payment Summary search page displays as shown above.

2. Enter your search criteria and click Go, see 2 above.

Do not enter any search criteria if you want to view all payments. The results list displays the payment data that matches the criteria entered.

- **3.** Click a raised column heading, see 3 above, to sort by the information in the column. Click the column heading again to reverse the sort order, for example from ascending (A-Z) to descending (Z-A).
- **4.** Click a **Payment** link, see **4** above, to view payment details and a list of the invoices which were included in the payment.

This link displays the *Payment Details* page, as shown on the next page. There can be one or more invoice lines in the Payments list depending on how many invoices were included in the payment. If you select a specific invoice, the *Invoice Details* page displays the details for the invoice.

| Payment: 1006 (1   | Fotal USD 1549.80 | )        |          |         |        |                |                                         |                        |          |              |
|--------------------|-------------------|----------|----------|---------|--------|----------------|-----------------------------------------|------------------------|----------|--------------|
|                    |                   |          | ble      |         |        | Suppli<br>A    | upplier<br>er Site<br>ddress<br>.ccount | CINCINNATI OH 4<br>UEC | 52641998 | Export       |
| Included Invoid    | es                |          |          |         |        |                |                                         |                        |          |              |
| Invoice            | Invoice Date      | Туре     | Currency | Amount  | Status | Payment Status | Dave                                    | nent PO Number         | Receipt  | Attachments  |
| 123456789-UEC      | <b>(5)</b> 009    | Standard | USD      | 1549.80 |        | Paid           |                                         | 9.80 <u>501027</u>     | Receipt  | Actachinents |
| Return to Finance: | View Payments     |          |          |         |        |                |                                         |                        |          | Export       |

**5.** Click an Invoice Number link on any page, see 5, to view Invoice Details, as shown below. The invoice details page displays invoice and payment details.

| Currency=USD     |                         |               |                    |           |      |          |        |                    | Ex         | port   |
|------------------|-------------------------|---------------|--------------------|-----------|------|----------|--------|--------------------|------------|--------|
| General          |                         |               | Amount Cumman      |           |      |          | 1      | Payment Informa    | tion       |        |
| General          |                         |               | Amount Summary     | <b>y</b>  |      |          |        | Paid               | 1549.80    |        |
| Invoice Date     | 02/26/2009              |               | Item               | 1549.80   |      |          |        | Discount Taken     | 0.00       |        |
|                  | Approved                |               | Freight            | 0.00      |      |          |        | Due                | 0.00       |        |
| On Hold          |                         |               | Miscellaneous      | 0.00      |      |          |        | Status             | Paid       |        |
| Attachments      | None                    |               | Tax                | 0.00 💷    |      |          |        | Payment Date       | 04/01/2    | 009    |
| Supplier         | 101010-000-000          |               | Prepayment         | 0.00      |      |          |        | Payment            |            |        |
| Supplier Site    | <b>O2CINCINNATI</b>     |               | Retainage          |           |      |          |        | Term               | NET 30     |        |
| Address          |                         | $\bigcirc$    | Withholding Tax    |           |      |          |        |                    |            |        |
|                  | CINCINI 6 )H 45264199   | 8(6)          | -                  | 1549.80   |      |          |        |                    |            |        |
| Invoice Lines    | Scheduled Payments H    | old Reasons   |                    |           |      |          |        |                    |            |        |
|                  |                         | Тах           |                    | PO        | PO   | PO       |        |                    |            |        |
| Line 🔺 Type De   | scription Qty UOM Price | Included Amou | unt Retainage Stat | us Number | Line | Shipment | Buyer  |                    | Re         | eceipt |
| 1 Item           | 774.9 2.00              | 1549          | .80 0.00           | 501027    | 1    | 1        | Reicha | rdt(SCProcPerf 110 | <u>5),</u> |        |
| Return to Paymen | t Details               |               |                    |           |      |          |        | he amount re       |            |        |

- 6. Click the Scheduled Payments tab to view a listing of payments that are paid or pending.
- 7. Click the Hold Reasons tab to view details for any Accounts Payable Holds which have been placed on the invoice.

# Chapter Five: Retainage Release

#### **Chapter Objectives:**

- Understand the purpose of a retainage release
- Learn how to create a retainage release

#### **Chapter Tasks:**

- Create a retainage release
- View and modify retainage releases

Estimated Lesson Time: 10 minutes

Retainage is a risk mitigation method which consists of withholding a percentage of each contractor/supplier payment. After the project or work has been completed and verified, or as specified in the contract, the supplier can request payment of the retained amounts.

Retainage is required by Ameren policy for projects or work meeting specified criteria.

### Lesson 5-1: Create a Retainage Release

You create a retainage release upon completion of the work or project, or as designated in your contract/PO, to request that the retained amounts be paid.

| Oracle Applications Home Page      |                                    |             |                                                                                                    |
|------------------------------------|------------------------------------|-------------|----------------------------------------------------------------------------------------------------|
|                                    |                                    |             |                                                                                                    |
|                                    |                                    |             | Favorites                                                                                             |
| Navigator                          |                                    |             | Personalize                                                                                           |
|                                    |                                    |             | You have not as backed on a formulae. Black on the                                                    |
|                                    |                                    | Personalize | You have not selected any favorites. Please use the<br>"Personalize" button to set up your favorites. |
| AMCCTM Supplier Rate Card User     | AMPOS iSupplier Portal Full Access |             | Personalize buttori to set up your lavorites.                                                         |
| AMCCTM Supplier Reports Users      |                                    |             |                                                                                                    |
| AMCCTM Supplier Time Card Super    | Home Page                          |             |                                                                                                    |
| User                               | Retainage Release                  |             |                                                                                                    |
| AMCCTM Supplier Time Card User     |                                    |             |                                                                                                    |
| AMCCTM Time Card Inquiry           | Retainage Release                  |             |                                                                                                    |
| AMPON Courcing Cupplion            |                                    |             |                                                                                                    |
| AMPOS iSupplier Portal Full Access |                                    |             |                                                                                                    |
| AMPOS Supplier Profile Manager     |                                    |             |                                                                                                    |
| Supplier Profile Manager           |                                    |             |                                                                                                    |

1. Click Retainage Release on the Oracle Applications Home Page, see 1 above.

| Create Retainage Release           | ]                         |  |  |  |  |  |  |  |  |  |  |  |
|------------------------------------|---------------------------|--|--|--|--|--|--|--|--|--|--|--|
| Create New retainage Release f     | for PO 450033 Q Go 2      |  |  |  |  |  |  |  |  |  |  |  |
| Search                             | jearch                    |  |  |  |  |  |  |  |  |  |  |  |
| Note that the search is case insen | sitive                    |  |  |  |  |  |  |  |  |  |  |  |
| Supplier                           | J F ELECTRIC INCORPORATED |  |  |  |  |  |  |  |  |  |  |  |
| Purchase Order Number              |                           |  |  |  |  |  |  |  |  |  |  |  |
| Retainage Release Number           |                           |  |  |  |  |  |  |  |  |  |  |  |
| Operating Unit                     | AMEREN OP UNIT            |  |  |  |  |  |  |  |  |  |  |  |
|                                    | Go Clear                  |  |  |  |  |  |  |  |  |  |  |  |

**2.** Enter the PO number and click Go, see 2 above. Click the Magnifying Glass if you need to search for a PO.

| Create                                                                                                    | Retaina      | ge R  |                                    |                                      |                               |                |                    |                                                                                                    | tainage relea<br>mit the requ                             |                               | Save             | Submit  | Back                  |
|----------------------------------------------------------------------------------------------------|--------------|-------|------------------------------------|--------------------------------------|-------------------------------|----------------|--------------------|----------------------------------------------------------------------------------------------------|-----------------------------------------------------------|-------------------------------|------------------|---------|-----------------------|
| Supp                                                                                                    | lier         | Ţ     | <del>ax Payor ID</del><br>Remit To | 270913537<br>01EDWARDS<br>100 LAKEFF |                               | 3<br>AY PO BOX | 570                | Retainage Release<br>Retainage Release Number<br>Write Off<br>* Request Date 08/05/2009 14:33:51<br>(example: 07/21/2009 19:45:00)<br>Release Amount<br>Status DRAFT |                                                           |                               |                  |         |                       |
| Payment will be sent to this address, click the magnifying glass if you need to select a different payment address. |              |       |                                    |                                      |                               |                |                    | Vendor                                                                                                    | Stat<br>Curren<br>Reference Numb<br>Attachm               | cy USD 5                      |                  | 1       | ice or<br>king<br>ber |
|                                                                                                    | PO<br>Number | Line  | PO<br>Shipment<br>Number           | PO<br>Shipment<br>Amount             | Agreed<br>Retention<br>Amount |                | Retained<br>Amount | Approved<br>Released<br>Amount                                                                                                    | Unapproved<br>Released Amt                                | Retention Amou<br>Be Released |                  | Comment | :s                    |
|                                                                                                    | 450033       | 1     | 1                                  | 799000                               | 79900                         | 799000         | 79900              | 0                                                                                                    | 0                                                         |                               | 0                |         |                       |
| PO De                                                                                                    |              |       |                                    |                                      |                               |                | -                  |                                                                                                    |                                                           |                               |                  | _       |                       |
|                                                                                                    | oods         | plier | Item Des                           |                                      | nable retainag                | e full receipt |                    | A Quantity         P           0         799000         1                                                                                                    | Price         Amount         R           799000         1 | etainage Rate%                | Status<br>CLOSED |         | Attachment            |

#### **3.** If you need to enter a different Remit To address, see 3.

- a. Click the Magnifying Glass, see 4.
- b. Click Go in the search window that opens.
- c. Click the Quick Select icon for the address where the retainage payment should be sent.

Ameren's supplier pay site code will be entered in the field as shown.

- 4. The Request Date defaults to today's date but can be changed if needed, see 4.
- **5.** You can enter your personal invoice number, for payment tracking purposes, see 5. The Vendor Reference Number is printed on the invoice and on the payment notification.
- 6. If you need to include supporting attachments click Add, see 6.

| Add Attachment                 |                          |
|--------------------------------|--------------------------|
| Add Desktop File/ Text/ URL    | Cancel Add Another Apply |
| Attachment Summary Information |                          |
|                                | aneous                   |
| Define Attachment              | Browse                   |
| Type ⊙ File<br>○ URL<br>○ Text | BrowseD                  |
|                                | N                        |

- a. You can enter a Title and Description to identify the attachment (not required).
- b. To attach a file, click the Browse Button to locate the attachment.
- c. To add a text attachment, select Text and type your text in the area provided.
- d. Click Add Another to add another attachment or click Apply when finished.
- e. Click Save after you have finished adding attachments.

In the Items section:

| <u>ieles</u> i | PO<br>Number      |       | PO<br>Shipment<br>Number | PO<br>Shipment<br>Amount | Agreed<br>Retention<br>Amount | Invoiced<br>Amount | Retaine<br>Amount | Approved<br>Released<br>Amount | Una   | approved<br>leased Am | Retention Amou<br>Be Released | nt To  | Commen | ts 🔗      |
|----------------|-------------------|-------|--------------------------|--------------------------|-------------------------------|--------------------|-------------------|--------------------------------|-------|-----------------------|-------------------------------|--------|--------|-----------|
|                | 450033            | 1     | 1                        | 799000                   | 79900                         | 799000             | 79900             | 0                              | 0     |                       |                               | 79900  |        | 9         |
|                | etails<br>ype Sup | plier | Item Desc                | cription                 |                               |                    | U                 | M Quantity                     | Price | Amount                | Retainage Rate%               | Status | Reason | Attachmen |
| me i           |                   |       |                          |                          |                               | e full receipt     | t#3 US            | D 799000                       | 4     | 799000                | 10                            | CLOSED |        |           |

- Invoiced Amount Total invoiced amount against the PO line to date.
- Retained Amount Total amount retained by Ameren to date.
- Approved Released Amount Retained amount which has been released/approved to date.
- Unapproved Released Amt Retained amount which has been requested, but has not yet been approved by Ameren.

#### 7. Check the Select boxes for the line(s) that you are requesting the release for, see 7.

This example shows a single PO line. If your PO has multiple lines, select all lines for which you are requesting the release.

**Please note:** If the PO has invoices which are currently pending lien waiver approval, you will not be able to check the box.

- 8. The release amount defaults to the current retained amount, but can be changed, see 8.
- **9.** Enter any comments regarding the request (optional), see **10**.
- **10.** Click Save, see 10.
- **11**. Click Submit to complete request, see **11**.

A Confirmation Message Displays. After the retainage release has been approved and an invoice created, you can search for the invoice by entering the retainage release number in the invoice number field.

### Lesson 5-2: View and Update Retainage Releases

You can open a saved retainage release so that you can complete it, check the status of retainage releases and resubmit retainage releases which have been rejected.

#### **1**. Click Retainage Release on the Oracle Applications Home Page.

| Create Retainage Release<br>Create New retainage Release | for PO         |        | Q Go                  |               |                  |
|----------------------------------------------------------|----------------|--------|-----------------------|---------------|------------------|
| Search                                                   |                |        |                       |               |                  |
| Note that the search is case inse                        | nsitive        |        | $\overline{}$         |               |                  |
| Supplier                                                 | L E MYERS CO   |        |                       |               |                  |
| Purchase Order Number                                    | 453110         | 9      | 2                     |               |                  |
| Retainage Release Number                                 |                |        |                       |               |                  |
| Operating Unit                                           | AMEREN OP UNIT |        |                       |               |                  |
|                                                          | Go Clear       |        |                       |               | 3                |
| Release Request Number                                   | PO Number      | Amount | Created By            | Creation Date | Approval Status  |
| RR-453110-2367                                           | <u>453110</u>  | 25000  | TEST_USER1@AMEREN.COM | 09/30/2009    | DRAFT            |
| RR-453110-2362                                           | <u>453110</u>  | 25000  | TEST_USER1@AMEREN.COM | 09/30/2009    | RELEASE REJECTED |

- **2.** In the Search area, enter a PO number or a Release Request Number and click Go, see 2. Click the Magnifying Glass if you need to search for a PO or Retainage Release Number.
- **3**. Search results are displayed, along with the Release Request approval status, see 3. See Table 5-1: Approval Statuses for a list of approval statuses and their meaning.
- **4.** To view release information, complete a saved (draft) request or edit a rejected release, click the Release Request Number, see 4.

| Table 5-1: Approval Statuses |                                                                                                    |  |  |  |  |  |  |  |  |
|------------------------------|----------------------------------------------------------------------------------------------------|--|--|--|--|--|--|--|--|
| Approval Status              | Description                                                                                                    |  |  |  |  |  |  |  |  |
| Draft                        | The release has been created and saved, but not submitted for approval.                                                          |  |  |  |  |  |  |  |  |
| Pending Approval             | The release is pending approval by the Project Manager.                                                                          |  |  |  |  |  |  |  |  |
| Pending CA Review            | The release has been approved by the Project Manager and has been submitted to Construction Audit for final review and approval. |  |  |  |  |  |  |  |  |
| Pending AP Action            | The release has been Approved by the Construction Auditor and has been sent to Accounts Payable for processing.                  |  |  |  |  |  |  |  |  |
| Retainage Released           | The Invoice has been created for the release amount.                                                                             |  |  |  |  |  |  |  |  |
| Release Rejected             | The Project Manager has rejected your release; you must update the release and resubmit.                                         |  |  |  |  |  |  |  |  |
| Cancelled                    | The Retainage Release request has been cancelled.                                                                                |  |  |  |  |  |  |  |  |

#### Table 5-1: Approval Statuses

| Supplier           |                    |                    |                               |                                              | t enter inf<br>assigned       |            |                    |                        |                        |                                        | 0                                                    | elease                                                                                                    | Submit                            | Delete              | Back                                                                  |
|--------------------|--------------------|--------------------|-------------------------------|----------------------------------------------|-------------------------------|------------|--------------------|------------------------|------------------------|----------------------------------------|------------------------------------------------------|----------------------------------------------------------------------------------------------------|-----------------------------------|---------------------|-----------------------------------------------------------------------|
|                    | ent wil<br>fying g | * Remit 1<br>Addre | TO 36<br>TO 02<br>SS 22<br>60 | CHICAGO<br>386 NETWO<br>6731223<br>this addr |                               | the        |                    |                        | itainage I<br>endor Re | W<br>* Requ<br>Release<br>(<br>ference | rite Off<br>lest Date<br>Amoun<br>Status<br>Currency | <ul> <li>09/30/2009 1</li> <li>(example: 09/16/2</li> <li>25000</li> <li>RELEASE REJ</li> <li>USD</li> <li>AMRN-453110</li> </ul> | 5:39:06<br>009 19:45:00)<br>ECTED | e<br>ir<br>ir<br>tr | You can<br>nter your<br>nternal<br>nvoice or<br>racking<br>umber here |
| Items              |                    |                    |                               |                                              |                               |            |                    |                        |                        |                                        |                                                      |                                                                                                    |                                   |                     |                                                                       |
| S I<br>select No I | PO<br>Number       |                    |                               | PO<br>Shipment<br>Amount                     | Agreed<br>Retention<br>Amount |            | Retained<br>Amount | Appro<br>Relea<br>Amou | sed R                  | nappro<br>elease<br>mt                 | d R                                                  | etention Amou<br>e Released                                                                                                    |                                   | omment              | s                                                                     |
|                    | 453110             | 1 1                |                               | 1500000                                      | 150000                        | 1500000    | 150000             | 0                      | O                      |                                        |                                                      |                                                                                                    | 25000                             |                     |                                                                       |
| 8<br>PurDetail     | ls                 |                    |                               |                                              |                               |            |                    |                        |                        |                                        |                                                      | 9                                                                                                    |                                   | 10                  |                                                                       |
| ine Type<br>Goods  | Item Ite           |                    | Projec                        |                                              | · Rebuild pow                 | er support | as                 |                        | Quantit<br>1500000     | •                                      | <b>Amour</b><br>150000                               | Retainage<br>nt Rate%<br>0 10                                                                                                    | Status<br>CLOSED                  |                     | Attachment                                                            |
| aiastion           | Commer             | V                  | refere                        | inced in Con                                 | tract #12345                  |            |                    |                        |                        |                                        |                                                      |                                                                                                    |                                   |                     |                                                                       |
| ,                  |                    |                    |                               |                                              | ers to this req               |            |                    |                        |                        |                                        |                                                      |                                                                                                    |                                   |                     |                                                                       |

Write-off checkbox: The write-off checkbox is not editable. If this box is checked, it indicates that the Retained Amount will not be paid to the supplier.

- 5. Requests that are in Draft status can be deleted by clicking the **Delete** button, see 5.
- 6. For rejected releases, the rejection reason displays as shown, see 6.
- 7. To add supporting attachments, for example final lien waivers, click Add, see 7.
  - a. You can enter a Title and Description to identify the attachment (not required).
  - **b.** To attach a file, click the **Browse** button to locate the attachment.
  - **c.** To add a text attachment, select Text and type your text in the area provided.
  - d. Click Add Another to add another attachment or click Apply when finished.
- 8. Check the Select boxes for the line(s) that you want to enter or correct, see 8.
- **9.** Edit the release amount, if needed, see **9**.
- **10.** Enter any comments regarding the request (optional), see **10**.
- **11**. Click Submit to complete your request, see 11.